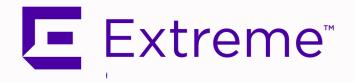

# **Application Analytics Engine and Traffic Sensor Installation Guide**

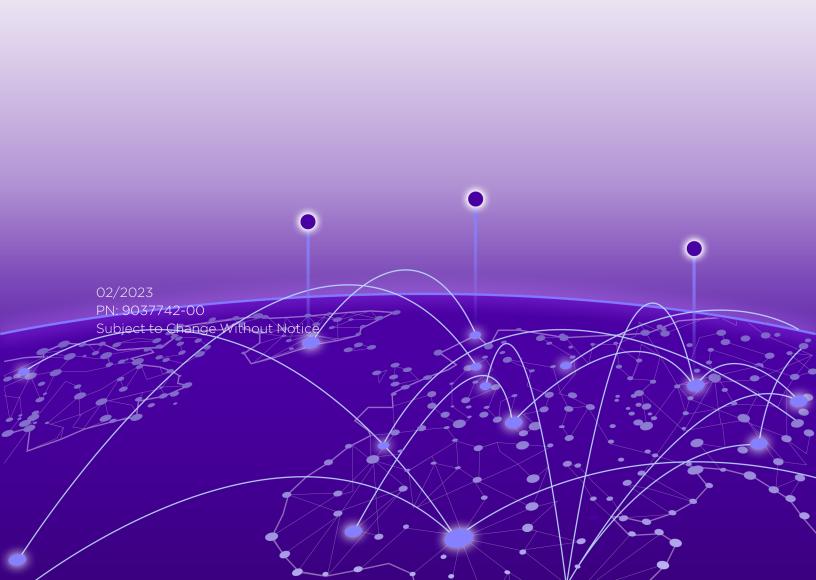

Copyright © 2023 Extreme Networks, Inc. All Rights Reserved.

#### Legal Notices

Extreme Networks, Inc., on behalf of or through its wholly-owned subsidiary, Enterasys Networks, Inc., reserves the right to make changes in specifications and other information contained in this document and its website without prior notice. The reader should in all cases consult representatives of Extreme Networks to determine whether any such changes have been made.

The hardware, firmware, software or any specifications described or referred to in this document are subject to change without notice.

#### **Trademarks**

Extreme Networks and the Extreme Networks logo are trademarks or registered trademarks of Extreme Networks, Inc. in the United States and/or other countries.

All other names (including any product names) mentioned in this document are the property of their respective owners and may be trademarks or registered trademarks of their respective companies/owners.

For additional information on Extreme Networks trademarks, please see: www.extremenetworks.com/company/legal/trademarks/

#### Contact

If you require assistance, contact Extreme Networks using one of the following methods.

- Global Technical Assistance Center (GTAC) for Immediate Support
  - Phone: 1-800-998-2408 (toll-free in U.S. and Canada) or 1-603-952-5000. For the Extreme Networks support phone number in your country, visit: www.extremenetworks.com/support/contact
  - Email: <u>support@extremenetworks.com</u>. To expedite your message, enter the product name or model number in the subject line.
- <u>GTAC Knowledge</u> Get on-demand and tested resolutions from the GTAC Knowledgebase, or create a help case if you need more guidance.
- <u>The Hub</u> A forum for Extreme customers to connect with one another, get questions answered, share ideas and feedback, and get problems solved. This community is monitored by Extreme Networks employees, but is not intended to replace specific guidance from GTAC.
- <u>Support Portal</u> Manage cases, downloads, service contracts, product licensing, and training and certifications.

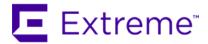

#### Extreme Networks® Software License Agreement

This Extreme Networks Software License Agreement is an agreement ("Agreement") between You, the end user, and Extreme Networks, Inc. ("Extreme"), on behalf of itself and its Affiliates (as hereinafter defined and including its wholly owned subsidiary, Enterasys Networks, Inc. as well as its other subsidiaries). This Agreement sets forth Your rights and obligations with respect to the Licensed Software and Licensed Materials. BY INSTALLING THE LICENSE KEY FOR THE SOFTWARE ("License Key"), COPYING, OR OTHERWISE USING THE LICENSED SOFTWARE, YOU ARE AGREEING TO BE BOUND BY THE TERMS OF THIS AGREEMENT, WHICH INCLUDES THE LICENSE AND THE LIMITATION OF WARRANTY AND DISCLAIMER OF LIABILITY. IF YOU DO NOT AGREE TO THE TERMS OF THIS AGREEMENT, RETURN THE LICENSE KEY TO EXTREME OR YOUR DEALER, IF ANY, OR DO NOT USE THE LICENSED SOFTWARE AND CONTACT EXTREME OR YOUR DEALER WITHIN TEN (10) DAYS FOLLOWING THE DATE OF RECEIPT FOR A REFUND. IF YOU HAVE ANY QUESTIONS ABOUT THIS AGREEMENT, CONTACT EXTREME, Attn: LegalTeam@extremenetworks.com.

- 1. <u>DEFINITIONS</u>. "Affiliates" means any person, partnership, corporation, limited liability company, or other form of enterprise that directly or indirectly through one or more intermediaries, controls, or is controlled by, or is under common control with the party specified. "Server Application" shall refer to the License Key for software installed on one or more of Your servers. "Client Application" shall refer to the application to access the Server Application. "Licensed Materials" shall collectively refer to the licensed software (including the Server Application and Client Application), Firmware, media embodying the software, and the documentation. "Concurrent User" shall refer to any of Your individual employees who You provide access to the Server Application at any one time. "Firmware" refers to any software program or code imbedded in chips or other media. "Licensed Software" refers to the Software and Firmware collectively.
- 2. <u>TERM</u>. This Agreement is effective from the date on which You install the License Key, use the Licensed Software, or a Concurrent User accesses the Server Application. You may terminate the Agreement at any time by destroying the Licensed Materials, together with all copies, modifications and merged portions in any form. The Agreement and Your license to use the Licensed Materials will also terminate if You fail to comply with any term of condition herein.
- 3. GRANT OF SOFTWARE LICENSE. Extreme will grant You a non-transferable, non-exclusive license to use the machine-readable form of the Licensed Software and the accompanying documentation if You agree to the terms and conditions of this Agreement. You may install and use the Licensed Software as permitted by the license type purchased as described below in License Types. The license type purchased is specified on the invoice issued to You by Extreme or Your dealer, if any. YOU MAY NOT USE, COPY, OR MODIFY THE LICENSED MATERIALS, IN WHOLE OR IN PART, EXCEPT AS EXPRESSLY PROVIDED IN THIS AGREEMENT.

#### 4. LICENSE TYPES.

- Single User, Single Computer. Under the terms of the Single User, Single Computer license, the license granted to You by Extreme when You install the License Key authorizes You to use the Licensed Software on any one, single computer only, or any replacement for that computer, for internal use only. A separate license, under a separate Software License Agreement, is required for any other computer on which You or another individual or employee intend to use the Licensed Software. A separate license under a separate Software License Agreement is also required if You wish to use a Client license (as described below).
- Client. Under the terms of the Client license, the license granted to You by Extreme will authorize You to install the License Key for the Licensed Software on your server and allow the specific number of Concurrent Users shown on the relevant invoice issued to You for each Concurrent User that You order from Extreme or Your dealer, if any, to access the Server Application. A separate license is required for each additional Concurrent User.
- 5. <u>AUDIT RIGHTS</u>. You agree that Extreme may audit Your use of the Licensed Materials for compliance with these terms and Your License Type at any time, upon reasonable notice. In the event that such audit reveals any use of the Licensed Materials by You other than in full compliance with the license granted and the terms of this Agreement, You shall reimburse Extreme for all reasonable expenses related to such audit in addition to any other liabilities You may incur as a result of such non-compliance, including but not limited to additional fees for Concurrent Users over and above those specifically granted to You. From time to time, the Licensed Software will upload information about the Licensed Software and the associated devices to Extreme. This is to verify the Licensed Software is being used with a valid license. By using the Licensed Software, you consent to the transmission of this information. Under no circumstances, however, would Extreme employ any such measure to interfere with your normal and permitted operation of the Products, even in the event of a contractual dispute.
- 6. RESTRICTION AGAINST COPYING OR MODIFYING LICENSED MATERIALS. Except as expressly permitted in this Agreement, You may not copy or otherwise reproduce the Licensed Materials. In no event does the limited copying or reproduction permitted under this Agreement include the right to decompile, disassemble, electronically transfer, or reverse engineer the Licensed Software, or to translate the Licensed Software into another computer language.

The media embodying the Licensed Software may be copied by You, in whole or in part, into printed or machine readable form, in sufficient numbers only for backup or archival purposes, or to replace a worn or defective copy. However, You agree not to have more than two (2) copies of the Licensed Software in whole or in part, including the original media, in your possession for said purposes without Extreme's prior written consent, and in no event shall You operate more copies of the Licensed Software than the specific licenses granted to You. You may not copy or reproduce the documentation. You agree to maintain appropriate records of the location of the original media and all copies of the Licensed Software, in whole or in part, made by You. You may modify the machine-readable form of the Licensed Software for (1) your own internal use or (2) to merge the Licensed Software into other program material to form a modular work for your own use, provided that such work remains modular, but on termination of this Agreement, You are required to completely remove the Licensed Software from any such modular work. Any portion of the Licensed Software included in any such modular work shall be used only on a single computer for internal purposes and shall remain subject to all the terms and conditions of this Agreement. You agree to include any copyright or other proprietary notice set forth on the label of the media embodying the Licensed Software on any copy of the Licensed Software in any form, in whole or in part,

or on any modification of the Licensed Software or any such modular work containing the Licensed Software or any part thereof.

#### 7. TITLE AND PROPRIETARY RIGHTS

- a. The Licensed Materials are copyrighted works and are the sole and exclusive property of Extreme, any company or a division thereof which Extreme controls or is controlled by, or which may result from the merger or consolidation with Extreme (its "Affiliates"), and/or their suppliers. This Agreement conveys a limited right to operate the Licensed Materials and shall not be construed to convey title to the Licensed Materials to You. There are no implied rights. You shall not sell, lease, transfer, sublicense, dispose of, or otherwise make available the Licensed Materials or any portion thereof, to any other party.
- b. You further acknowledge that in the event of a breach of this Agreement, Extreme shall suffer severe and irreparable damages for which monetary compensation alone will be inadequate. You therefore agree that in the event of a breach of this Agreement, Extreme shall be entitled to monetary damages and its reasonable attorney's fees and costs in enforcing this Agreement, as well as injunctive relief to restrain such breach, in addition to any other remedies available to Extreme.
- 8. PROTECTION AND SECURITY. In the performance of this Agreement or in contemplation thereof, You and your employees and agents may have access to private or confidential information owned or controlled by Extreme relating to the Licensed Materials supplied hereunder including, but not limited to, product specifications and schematics, and such information may contain proprietary details and disclosures. All information and data so acquired by You or your employees or agents under this Agreement or in contemplation hereof shall be and shall remain Extreme's exclusive property, and You shall use your best efforts (which in any event shall not be less than the efforts You take to ensure the confidentiality of your own proprietary and other confidential information) to keep, and have your employees and agents keep, any and all such information and data confidential, and shall not copy, publish, or disclose it to others, without Extreme's prior written approval, and shall return such information and data to Extreme at its request. Nothing herein shall limit your use or dissemination of information not actually derived from Extreme or of information which has been or subsequently is made public by Extreme, or a third party having authority to do so.

You agree not to deliver or otherwise make available the Licensed Materials or any part thereof, including without limitation the object or source code (if provided) of the Licensed Software, to any party other than Extreme or its employees, except for purposes specifically related to your use of the Licensed Software on a single computer as expressly provided in this Agreement, without the prior written consent of Extreme. You agree to use your best efforts and take all reasonable steps to safeguard the Licensed Materials to ensure that no unauthorized personnel shall have access thereto and that no unauthorized copy, publication, disclosure, or distribution, in whole or in part, in any form shall be made, and You agree to notify Extreme of any unauthorized use thereof. You acknowledge that the Licensed Materials contain valuable confidential information and trade secrets, and that unauthorized use, copying and/or disclosure thereof are harmful to Extreme or its Affiliates and/or its/their software suppliers.

9. MAINTENANCE AND UPDATES. Updates and certain maintenance and support services, if any, shall be provided to You pursuant to the terms of an Extreme Service and Maintenance Agreement, if Extreme and You enter into such an agreement. Except as specifically set forth in such agreement, Extreme shall not be under any obligation to provide Software Updates, modifications, or enhancements, or Software maintenance and support services to You.

- 10. <u>DEFAULT AND TERMINATION</u>. In the event that You shall fail to keep, observe, or perform any obligation under this Agreement, including a failure to pay any sums due to Extreme, or in the event that you become insolvent or seek protection, voluntarily or involuntarily, under any bankruptcy law, Extreme may, in addition to any other remedies it may have under law, terminate the License and any other agreements between Extreme and You.
  - a. Immediately after any termination of the Agreement or if You have for any reason discontinued use of Software, You shall return to Extreme the original and any copies of the Licensed Materials and remove the Licensed Software from any modular works made pursuant to Section 3, and certify in writing that through your best efforts and to the best of your knowledge the original and all copies of the terminated or discontinued Licensed Materials have been returned to Extreme.
  - b. Sections 1, 7, 8, 10, 11, 12, 13, 14 and 15 shall survive termination of this Agreement for any reason.
- 11. EXPORT REQUIREMENTS. You are advised that the Software is of United States origin and subject to United States Export Administration Regulations; diversion contrary to United States law and regulation is prohibited. You agree not to directly or indirectly export, import or transmit the Software to any country, end user or for any Use that is prohibited by applicable United States regulation or statute (including but not limited to those countries embargoed from time to time by the United States government); or contrary to the laws or regulations of any other governmental entity that has jurisdiction over such export, import, transmission or Use.
- 12. UNITED STATES GOVERNMENT RESTRICTED RIGHTS. The Licensed Materials (i) were developed solely at private expense; (ii) contain "restricted computer software" submitted with restricted rights in accordance with section 52.227-19 (a) through (d) of the Commercial Computer Software-Restricted Rights Clause and its successors, and (iii) in all respects is proprietary data belonging to Extreme and/or its suppliers. For Department of Defense units, the Licensed Materials are considered commercial computer software in accordance with DFARS section 227.7202-3 and its successors, and use, duplication, or disclosure by the U.S. Government is subject to restrictions set forth herein.
- 13. LIMITED WARRANTY AND LIMITATION OF LIABILITY. The only warranty that Extreme makes to You in connection with this license of the Licensed Materials is that if the media on which the Licensed Software is recorded is defective, it will be replaced without charge, if Extreme in good faith determines that the media and proof of payment of the license fee are returned to Extreme or the dealer from whom it was obtained within ninety (90) days of the date of payment of the license fee. NEITHER EXTREME NOR ITS AFFILIATES MAKE ANY OTHER WARRANTY OR REPRESENTATION. EXPRESS OR IMPLIED, WITH RESPECT TO THE LICENSED MATERIALS, WHICH ARE LICENSED "AS IS". THE LIMITED WARRANTY AND REMEDY PROVIDED ABOVE ARE EXCLUSIVE AND IN LIEU OF ALL OTHER WARRANTIES, INCLUDING IMPLIED WARRANTIES OF MERCHANTABILITY OR FITNESS FOR A PARTICULAR PURPOSE, WHICH ARE EXPRESSLY DISCLAIMED, AND STATEMENTS OR REPRESENTATIONS MADE BY ANY OTHER PERSON OR FIRM ARE VOID. ONLY TO THE EXTENT SUCH EXCLUSION OF ANY IMPLIED WARRANTY IS NOT PERMITTED BY LAW, THE DURATION OF SUCH IMPLIED WARRANTY IS LIMITED TO THE DURATION OF THE LIMITED WARRANTY SET FORTH ABOVE. YOU ASSUME ALL RISK AS TO THE QUALITY. FUNCTION AND PERFORMANCE OF THE LICENSED MATERIALS. IN NO EVENT WILL EXTREME OR ANY OTHER PARTY WHO HAS BEEN INVOLVED IN THE CREATION, PRODUCTION OR DELIVERY OF THE LICENSED MATERIALS BE LIABLE FOR SPECIAL, DIRECT, INDIRECT, RELIANCE, INCIDENTAL OR CONSEQUENTIAL DAMAGES, INCLUDING LOSS OF DATA OR PROFITS OR FOR INABILITY TO USE THE LICENSED MATERIALS, TO ANY PARTY EVEN IF EXTREME OR SUCH OTHER PARTY HAS BEEN ADVISED OF THE POSSIBILITY OF SUCH DAMAGES. IN

NO EVENT SHALL EXTREME OR SUCH OTHER PARTY'S LIABILITY FOR ANY DAMAGES OR LOSS TO YOU OR ANY OTHER PARTY EXCEED THE LICENSE FEE YOU PAID FOR THE LICENSED MATERIALS. Some states do not allow limitations on how long an implied warranty lasts and some states do not allow the exclusion or limitation of incidental or consequential damages, so the above limitation and exclusion may not apply to You. This limited warranty gives You specific legal rights, and You may also have other rights which vary from state to state.

14. <u>JURISDICTION</u>. The rights and obligations of the parties to this Agreement shall be governed and construed in accordance with the laws and in the State and Federal courts of the State of California, without regard to its rules with respect to choice of law. You waive any objections to the personal jurisdiction and venue of such courts. None of the 1980 United Nations Convention on the Limitation Period in the International Sale of Goods, and the Uniform Computer Information Transactions Act shall apply to this Agreement.

#### 15. GENERAL.

- a. This Agreement is the entire agreement between Extreme and You regarding the Licensed Materials, and all prior agreements, representations, statements, and undertakings, oral or written, are hereby expressly superseded and canceled.
- b. This Agreement may not be changed or amended except in writing signed by both parties hereto.
- c. You represent that You have full right and/or authorization to enter into this Agreement.
- d. This Agreement shall not be assignable by You without the express written consent of Extreme. The rights of Extreme and Your obligations under this Agreement shall inure to the benefit of Extreme's assignees, licensors, and licensees.
- e. Section headings are for convenience only and shall not be considered in the interpretation of this Agreement.
- f. The provisions of the Agreement are severable and if any one or more of the provisions hereof are judicially determined to be illegal or otherwise unenforceable, in whole or in part, the remaining provisions of this Agreement shall nevertheless be binding on and enforceable by and between the parties hereto.
- g. Extreme's waiver of any right shall not constitute waiver of that right in future. This Agreement constitutes the entire understanding between the parties with respect to the subject matter hereof, and all prior agreements, representations, statements and undertakings, oral or written, are hereby expressly superseded and canceled. No purchase order shall supersede this Agreement.
- h. Should You have any questions regarding this Agreement, You may contact Extreme at the address set forth below. Any notice or other communication to be sent to Extreme must be mailed by certified mail to the following address:

Extreme Networks, Inc. 145 Rio Robles San Jose, CA 95134 United States ATTN: General Counsel

## **Table of Contents**

| Application Analytics Engine and Trainic Sensor Installation Guide                               |    |
|--------------------------------------------------------------------------------------------------|----|
| Extreme Networks® Software License Agreement                                                     | 3  |
| Table of Contents                                                                                | 8  |
| About This Guide                                                                                 | 12 |
| Configuration                                                                                    | 13 |
| Deploying the Engine                                                                             | 13 |
| VMWare TAP Interface                                                                             | 13 |
| Deploying ExtremeAnalytics in an MSP or MSSP Environment                                         | 13 |
| Configuring ExtremeCloud IQ - Site Engine Behind a NAT Router                                    | 13 |
| Configuring the Engine                                                                           | 15 |
| Launching ExtremeAnalytics                                                                       | 18 |
| Adding the Application Analytics Traffic Sensor and Application Analytics Engine                 | 19 |
| Changing Engine Settings                                                                         | 20 |
| Changing Basic Network Configuration                                                             | 20 |
| Changing Date and Time Settings                                                                  | 20 |
| Changing the ExtremeCloud IQ - Site Engine Server IP Address                                     | 21 |
| Changing SNMP Configuration                                                                      | 21 |
| Upgrading Application Analytics Engine and Application Analytics Traffic Sensor Software $\dots$ | 21 |
| Getting Started with ExtremeAnalytics                                                            | 23 |
| ExtremeAnalytics Access Requirements                                                             | 23 |
| ExtremeAnalytics Engine Configuration                                                            | 23 |
| ExtremeAnalytics Tab Overview                                                                    | 23 |
| Dashboard                                                                                        | 24 |
| Browser                                                                                          | 24 |
| Application Flows                                                                                | 24 |
| Fingerprints                                                                                     | 24 |
| Packet Captures                                                                                  | 24 |
| Configuration                                                                                    | 24 |

| Reports                                         | 25             |
|-------------------------------------------------|----------------|
| ExtremeAnalytics Dashboard Overview             | 25             |
| Insights Dashboard Reports                      | 25             |
| Client/Server Dashboard Reports                 | 26             |
| Applications Browser Dashboard Report           | 26             |
| Industry Dashboards                             | 26             |
| Enterprise Dashboard                            | 26             |
| Education Dashboard                             | 26             |
| Healthcare Dashboard                            | 26             |
| Venue Dashboard                                 | 26             |
| Response Time Dashboard                         | 27             |
| Network Service Dashboard                       | 27             |
| Tracked Applications Dashboard                  | 27             |
| ExtremeAnalytics Insights Dashboard             | 27             |
| Insights                                        | 28             |
| Ring Chart                                      | 28             |
| Custom Dashboard                                | 29             |
| ExtremeAnalytics Response Time Dashboard        | 29             |
| Overview                                        | 3C             |
| Application                                     | 3C             |
| Тор                                             | 3C             |
| Tracked Applications                            | 3 <sup>r</sup> |
| Filters                                         | 3              |
| Network Response Time Graph                     | 3              |
| Application Response Time Graph                 | 32             |
| ExtremeAnalytics Network Service Dashboard      | 32             |
| Overview                                        | 33             |
| Expected Response Time                          | 34             |
| Historical Response Time                        | 35             |
| ExtremeAnalytics Tracked Applications Dashboard | 35             |

|    | Overview                                   | 36 |
|----|--------------------------------------------|----|
|    | Expected Response Time                     | 37 |
|    | Historical Response Time                   | 38 |
| E  | ExtremeAnalytics Browser Overview          | 38 |
|    | Overview                                   | 38 |
|    | Data Aggregation                           | 39 |
|    | Options                                    | 40 |
|    | Data Table                                 | 40 |
|    | Display Format                             | 40 |
|    | Target                                     | 40 |
|    | Time Period                                | 4  |
|    | Statistic                                  | 4  |
|    | Search Criteria                            | 42 |
|    | Bookmark                                   | 43 |
|    | Save to Report Designer                    | 43 |
|    | Export to CSV                              | 44 |
| E  | ExtremeAnalytics Application Flows         | 44 |
|    | Overview                                   | 44 |
|    | Application Flows Tables                   | 46 |
|    | Bidirectional Flows                        | 47 |
|    | Unidirectional Flows                       | 47 |
|    | Report Features                            | 47 |
| E: | ExtremeAnalytics Bidirectional Flow Table  | 48 |
| E  | ExtremeAnalytics Unidirectional Flow Table | 5  |
| E  | ExtremeAnalytics Fingerprints Overview     | 53 |
| А  | Analytics Application Data Collection      | 54 |
|    | Data Collection Overview                   | 54 |
|    | Collection Targets                         | 55 |
|    | Collection Statistics                      | 55 |
|    | Collection Intervals                       | 56 |

| Using Sites to Collect In-Network Traffic | 56 |
|-------------------------------------------|----|
| Data Collector Types                      |    |
| General Usage Collectors                  | 57 |
| Hourly General Usage Collectors           | 57 |
| High-Rate General Usage Collectors        | 59 |
| End-System Details Collector              | 60 |
| Flow Information Sources                  | 60 |
| Enabling ExtremeControl Integration       | 61 |
| Reports                                   |    |
| Dashboard Report                          | 62 |
| Browser Reports                           | 62 |

## **About This Guide**

This document describes the installation and initial configuration of the Application Analytics Engine and Application Analytics Traffic Sensor.

In this document, the term engine refers to both components.

This document is intended for experienced network administrators who are responsible for implementing and maintaining communications networks.

## **Configuration**

After you install the engine, power the engine on, and after the engine boots, you must perform the initial configuration process described in this chapter.

This chapter also includes information on how to change your engine settings following your initial configuration, and how to upgrade the Application Analytics Engine and Application Analytics Traffic Sensor engine software.

#### **Deploying the Engine**

You must deploy the ExtremeAnalytics engine to fully install and use with ExtremeCloud IQ - Site Engine Analytics functionality.

You can use Extreme Networks Zero Touch Provisioning Plus (ZTP+) to add and automatically configure new ExtremeAnalytics engines into your network in ExtremeCloud IQ - Site Engine. For more information, see ExtremeAnalytics Engine ZTP+ Configuration.

#### **VMWare TAP Interface**

If you are using a vSwitch's TAP interface, you must enable promiscuous mode on the vSwitch to enable the Application Analytics Engine engine to capture packets. Promiscuous mode, which is typically used for packet sniffing, enables the virtual Application Analytics Engine engine to see all of the mirrored traffic. By default, promiscuous mode for a newly created vSwitch is disabled (Reject).

For instructions on how to enable promiscuous mode on the vSwitch, visit <a href="https://kb.vmware.com/s/article/1004099">https://kb.vmware.com/s/article/1004099</a>.

### Deploying ExtremeAnalytics in an MSP or MSSP Environment

The following sections provide instructions for deploying the engine within a Managed Service Provider (MSP) or Managed Security Service Provider (MSSP) environment.

#### Configuring ExtremeCloud IQ - Site Engine Behind a NAT Router

If the ExtremeCloud IQ - Site Engine server is located behind a Network Address Translation (NAT) router, use the following steps to add an entry to the nat\_config.txt file that defines the real IP address for the ExtremeCloud IQ - Site Engine server. The nat\_config.txt file enables the ExtremeCloud IQ - Site Engine server to convert the NAT IP address received in the ExtremeAnalytics engine response to the real IP address used by the ExtremeCloud IQ - Site Engine server to

the nat\_config.txt file results in the Application Analytics Engine engine incorrectly displaying a state of IMPAIRED (orange) rather than UP (green).

**NOTE:** The text in the nat\_config.txt file refers to a remote IP address and a local IP address. For this configuration, the NAT IP address is the remote IP address and the real IP address is the local IP address.

- On the ExtremeCloud IQ Site Engine server, add the following entry to the <install directory>/appdata/nat\_config.txt file.
   <NAT IP address>=<real IP address>
- 2. Save the file.
- 3. If the ExtremeCloud IQ Site Engine Management server IP address is not configured to use the NAT IP address of the ExtremeCloud IQ Site Engine server, perform the following steps:
  - a. Enter the following command at the engine CLI:
     /opt/appid/configMgmtIP < IP address>
     Where < IP address> is the NAT IP address of the ExtremeCloud IQ Site Engine server.
     Press Enter.
  - Restart the appidserver after the new IP address is configured by typing: appidctl restart
     Press Enter.
- 4. On the ExtremeCloud IQ Site Engine server, add the following text to the <install directory>/appdata/NSJBoss.properties file. In the second to last line, specify the hostname of the ExtremeCloud IQ Site Engine server.

**NOTE:** The engine functions as a client computer independent of the server. Both engines and clients must be able to resolve the hostname you specify.

To connect to a ExtremeCloud IQ - Site Engine server behind a NAT firewall or a ExtremeCloud IQ - Site Engine server with multiple interfaces you must define the following two variables on the ExtremeCloud IQ - Site Engine server. The java.rmi.server.hostname is the hostname (not the IP) if multiple IPs are being used so that each client can resolve the hostname to the correct IP.

java.rmi.server.hostname=<hostname of ExtremeCloud IQ - Site Engine
server>

java.rmi.server.useLocalHostname=true

- 5. Save the file.
- 6. Add the ExtremeCloud IQ Site Engine server hostname to your DNS server, if necessary.

**NOTE:** Application Analytics Engine, Application Analytics Traffic Sensor, remote ExtremeCloud IQ - Site Engine clients, and any ExtremeControl engines must be able to connect to ExtremeCloud IQ - Site Engine using the hostname.

#### **Configuring the Engine**

After the initial engine installation is complete, use the following steps to configure the engine:

#### NOTE:

Configuring the engine can be performed automatically with Zero Touch Provisioning Plus (ZTP+). The following procedure is not required If you use ZTP+ to configure the engine,

1. Access the Application Sensor Analytics engine:

2. Login as root with no password, and press [Enter]. The following screen displays:

```
Extreme Networks - Analytics Server Appliance -

Nelcome to the Amalytics Server Engine 8.5.3.34 Setup

Please enter the information as it is requested to continue with
the configuration. Typically a default value is displayed in brackets.

Pressing the fenter) key without entering a new value will use the
bracketed value and proceed to the next item.

If a default value cannot be provided, the prompt will indicate that the item
is either (Required) or (Optional). The fenter key may be pressed without
entering data for (Optional) items. A value must be entered for (Required) items.

At the end of the setup process, the existing settings will be displayed
and opportunity will be provided to correct any errors.

Press [enter] to begin setup or CTRL-C to exit: _
```

3. Press [Enter] to begin the setup. The Root Password Configuration screen displays:

```
Root Password Configuration

There is currently no password set on the system administrator account (root). It is recommended that you set one so that it is active the first time the machine is rebooted.

Would you like to set a root password (y/n) [y]?

Enter new UNIX password:
Retype new UNIX password:
```

## NOTE: You must set a new root password. This new root password will be used by the initial user when logging in to the engine.

- 4. Enter y to set the new root password.
- 5. Press [Enter]. Enter and retype the new password as prompted.
- 6. The **Network Configuration** screen displays. For each line, type the requested configuration information and press **[Enter]**.

```
Analytics Server Appliance Network Configuration

Enter the hostname for the appliance (Required): dtrue-nganalytics

Enter the IP address for dtrue-nganalytics [192.168.1.1]: 10.54.165.201

Enter the IP netmask [255.255.255.0]:

Enter the gateway address [10.54.165.1]:

Enter the IP address of the name server (Optional): 134.141.79.192

Enter the IP address of an alternate name server (Optional):

Enter the domain name for dtrue-nganalytics (Required): extremenetworks.con_
```

7. Confirm your network settings:

```
Confirm Network Settings
These are the settings you have entered. Enter \theta or any key other than a valid selection to continue. If you need to make a change, enter the
appropriate number now or run the /usr/postinstall/dnetconfig script at a later time.
\theta. Accept settings and continue
1. Hostname:
                        dtrue-nganalytics
2. IP address:
                        10.54.165.201
3. Netmask:
                        255.255.255.0
1. Gateway:
                        10.54.165.1
                        134.141.79.192
Naneserver:
   Domain name:
                        extremenetworks.com
  NIS Server/Domain:
Enter selection [0]:_
```

8. In the SNMP Configuration screen, type the requested information for each line and press [Enter].

- 9. Enter **0** to accept your SNMP Configuration settings.
- 10. In the **Configure Date and Time Settings** screen, you can configure an external Network Time Protocol (NTP) server. Enter **y** to use NTP, and enter your NTP server IP address(es). Enter **n** to configure the date and time manually.

```
Configure Date And Time Settings

The engine date and time can be set manually or using an external Network Time Protocol (NTP) server. It is strongly recommended that NTP is used to configure the date and time to ensure accuracy of time values for SNMP communications and logged events. Up to 5 server IP addresses may be entered if NTP is used.

Do you want to use NTP (y/n) [y]?

Please enter a NTP Server IP Address (Required): 134.141.79.191

Would you like to add another server (y/n) [n]? ___
```

11. In the NTP Servers validate selection screen, enter 0 to accept the current settings.

```
NTP Servers

These are the currently specified NTP servers:

134.141.79.191

Enter 0 or any key other than a valid selection to complete NTP configuration and continue. If you need to make a change, enter the appropriate number from the choices listed below.

0. Accept the current settings and continue
1. Restart NTP server selection
2. Set date and time namually

Enter selection [0]:
```

12. In the **Set Time Zone** screen, select the appropriate time zone and press **[Enter]**.

13. The **Modify Settings** screen summarizes the settings you have entered and provides an opportunity to modify the settings, if desired. Enter **0** to accept the settings.

```
Modify Settings

All of the information needed to complete the installation of the Amalytics Server Engine has been entered. Enter 0 or any key other than a valid selection to continue. If you need to make a change, enter the appropriate number from the choices listed below.

0. Accept settings and continue
1. Set the root user password
2. Set host name and network settings
3. Set SMMP settings
4. Set the system time
5. Modify all settings
Enter selection [0]:
```

The engine software is automatically installed. This can take a few minutes. When the installation is complete, you see the following screen.

```
Extreme Networks - Amalytics Server Appliance - Setup Complete

Setup of the Analytics Server Engine is now complete. Details of the engine setup process are located in log files in the /var/log/install directory.

root@dtrue-nganalytics:~$
```

#### Launching ExtremeAnalytics

After you have configured the engine, you are ready to access the ExtremeCloud IQ - Site Engine Launch Page and run the applications from a remote client machine.

1. Open a browser window on the remote client machine and enter the ExtremeCloud IQ - Site Engine Launch page URL in the following format:http://<servername>:8080/

where <servername> is the ExtremeCloud IQ - Site Engine engine IP address or hostname, and 8080 is the required port number. For example, http://10.20.30.40:8080/

The ExtremeCloud IQ - Site Engine Launch Page opens.

- 2. Enter your ExtremeCloud IQ Site Engine username and password and select Login.
- 3. Select the **Analytics** tab at the top of the window.

The Analytics tab displays.

## Adding the Application Analytics Traffic Sensor and Application Analytics Engine

Use the following procedure to add the engine to the **Analytics** tab in ExtremeCloud<sup> $\mathsf{TM}$ </sup> IQ - Site Engine:

- 1. Select the **Analytics > Configuration** tab.
- 2. Expand the Engines tab in the left-panel tree.

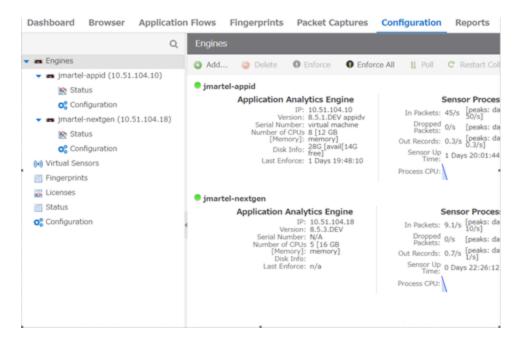

3. Select the Add button to open the Add Application Analytics Engine window.

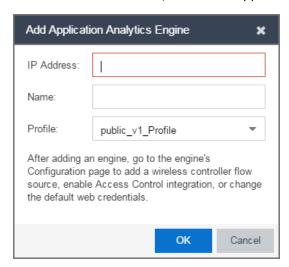

- 4. Enter the IP Address and the Name of the engine.
- 5. Select the appropriate SNMP Profile from the **Profile** drop-down list.
- 6. Select OK.
- 7. Select **Enforce Engine** from the drop-down list.

The engine is added to ExtremeCloud IQ - Site Engine.

#### **Changing Engine Settings**

Use these steps if you need to change your engine settings following your initial engine configuration.

#### **Changing Basic Network Configuration**

To change basic network configuration settings such as hostname and engine IP address, enter the following command at the engine CLI:

/usr/postinstall/dnetconfig

The command starts the network configuration script and allows you to make the required changes. You must reboot the engine for the new settings to take effect.

#### **Changing Date and Time Settings**

To enable or disable using NTP to configure the engine date and time, or to manually set the date and time on the engine, enter the following command at the engine CLI:

/usr/postinstall/dateconfig

The command starts the date and time configuration script and allows you to change the settings.

#### Changing the ExtremeCloud IQ - Site Engine Server IP Address

To change the IP address of the ExtremeCloud IQ - Site Engine server, enter the following command at the engine CLI:

/opt/appid/configMgmtIP <IP address>

Then, start using the new ExtremeCloud IQ - Site Engine server by typing:

systemctl restart analytics

#### **Changing SNMP Configuration**

To change SNMP configuration settings such as SNMP Trap Community String, SNMP User, SNMP Authentication, and SNMP Privacy credentials, enter the following command at the engine CLI:

/usr/postinstall/snmpconfig

The command starts the SNMP configuration script and allows you to make the required changes.

## **Upgrading Application Analytics Engine and Application Analytics Traffic Sensor Software**

Upgrades to the engine software are available from the Extreme Portal Support page.

1. Download the Traffic Sensor Appliance Upgrade BIN file or Analytics Appliance Upgrade BIN file to your system.

To download an engine image:

- a. Access the Extreme Portal at: https://extremeportal.force.com/.
- b. Enter your email address and password to access the Support page.
- c. Select the **Products** tab and select **ExtremeCloud**.
- d. Select ExtremeCloud IQ Site Engine in the right-panel.
- e. Select a version.
- f. Download one of the following image files and extract the file to a directory on your system: Traffic Sensor Appliance Upgrade (BIN) Analytics Appliance Upgrade (BIN)
- 2. Use FTP, SCP, or a shared mount point, to copy the upgrade file to the engine.
- 3. SSH to the engine.
- 4. Go to the directory where you downloaded the upgrade file. For example, enter the following to change to the /Users/jsmith directory: cd /Users/jsmith
- 5. Change the permissions on the upgrade file by entering the following command: chmod 755 purview appliance upgrade to *version*.bin (\*use for an

```
Application Analytics Engine upgrade) chmod 755 analytics_appliance_upgrade_to_version.bin (*use for an Application Analytics Traffic Sensor upgrade)
```

- 6. Run the install program for each upgrade file by entering the following commands:
  - ./purview appliance upgrade to *version*.bin
  - ./analytics appliance upgrade to *version*.bin

The upgrade begins automatically.

The ExtremeAnalytics engine restarts automatically when the upgrade is complete. The engine settings persist, you are not required to perform any configuration on the engine after the upgrade completes.

## **Getting Started with ExtremeAnalytics**

The following sections provide information to help you get started using ExtremeAnalytics to view network application data in the **Analytics** tab. Including information on ExtremeAnalytics access requirements, configuring the ExtremeAnalytics engine, enabling NetFlow flow collection, and configuring network locations.

#### **ExtremeAnalytics Access Requirements**

In order to view the **Analytics** tab, you must be a member of an assigned the ExtremeCloud IQ - Site Engine ExtremeAnalytics Read Access or Read/Write Access capability. The Read Access capability allows the ability to access the **Analytics** tab and view the ExtremeAnalytics reports. The Read/Write capability adds the ability to configure Application Analytics Engines and NetFlow Collecting devices. It also adds the ability to create and modify fingerprints.

## **ExtremeAnalytics Engine Configuration**

The engine monitors and classifies layer 7 application information and reports that information to ExtremeCloud IQ - Site Engine, where it is managed and displayed in the **Analytics** tab.

Either the Application Analytics Traffic Sensor or Application Analytics Engine must be installed and running on your network. Following installation, the engine must be added to ExtremeCloud IQ - Site Engine and enforced via the **Configuration** tab in the **Analytics** tab.

#### **ExtremeAnalytics Tab Overview**

The **ExtremeAnalytics** tab allows you to view and customize its <u>dashboard</u> and <u>browser</u>, as well as ExtremeAnalytics <u>reports</u>, <u>fingerprints</u>, <u>packet captures</u>, and <u>application flow</u> data. You can also manage and configure your ExtremeAnalytics engines.

NOTE: ExtremeAnalytics reports and application flow data is not available unless an ExtremeAnalytics engine is configured and you are a member of an assigned the ExtremeCloud IQ - Site Engine ExtremeAnalytics Read Access or Read/Write Access. The Read Access capability allows the ability to access the Analytics tab and view the ExtremeAnalytics reports. The Read/Write capability adds the ability to configure ExtremeAnalytics engines and NetFlow Collecting devices. It also adds the ability to create and modify fingerprints.

Viewing ExtremeAnalytics application data requires certain and prerequisites. Both the ExtremeAnalytics feature and the **Analytics** tab require the ExtremeCloud IQ - Site Engine Advanced (NMS-ADV) license. Contact your sales representative for information on obtaining an ExtremeCloud IQ - Site Engine Advanced license.

#### **Dashboard**

The tab displays an overview of application usage on your network through a series of graphs. It allows you to view network activity statistics based on client/server, application, industry, and response time for the specified ExtremeAnalytics engine. Many of the reports are links to more detailed pages.

#### **Browser**

The tab lets you query information about recent network activity stored in the ExtremeCloud IQ - Site Engine database and display results in various grid and chart report formats. Using the Browser, you can create custom queries based on selected options including a data target, statistic type, and other search criteria.

#### **Application Flows**

You can choose from the **View** drop-down list to show you several options in the table on the Application Flows tab, including the latest flows from the specified ExtremeAnalytics engine, the worst network and application response times, classified and unclassified flows, and flows during a specified time frame. The table presents bidirectional flow data (aggregate flows) or unidirectional flow data (base flows).

#### **Fingerprints**

A is a description of a pattern of network traffic which can be used to identify an application. The **Fingerprints** tab provides detailed information about fingerprints used by ExtremeAnalytics to identify application flows. You can choose to view in-use and customized fingerprint data.

#### **Packet Captures**

Use the tab to analyze the packets from the flows displayed on the **Application Flows** tab. The packet captures you create are presented in a table, which allows you to view details about the packet capture. Additionally, using this tab you can select a packet capture and view it in a packet analyzer.

#### Configuration

The provides detailed information on the ExtremeAnalytics engines you configure. It also lets you add and enforce your engines, and access engine reports and diagnostics. You must be a member of an authorization group assigned the ExtremeCloud IQ - Site Engine ExtremeAnalytics Read/Write Access capability to view the **Configuration** tab.

#### Reports

On the , you can access a selection of reports that provide detailed information on application usage on your network, as well as network activity statistics based on application, user name, client, and site. For many of the reports, you can select an item in the report to view details or right-click an item to select from other focused reports.

#### **ExtremeAnalytics Dashboard Overview**

Accessible from the **Analytics** tab in ExtremeCloud IQ - Site Engine, the **Dashboard** tab displays an overview of application usage on your network, as well as network activity statistics through a series of real-time reports. The Dashboard is flexible and customizable - you can choose the reports and the design of the page to meet your specific needs. Many of the reports are links to more detailed pages.

The Dashboard includes a drop-down list with links to additional report dashboards:

- Insights
- Client/Server
- Applications Browser
- Industry
- Response Time
- Network Service
- Tracked Applications

Several report pages can be launched in the **Reports > Reports Designer** view in ExtremeCloud IQ - Site Engine by selecting the **Launch in Report Designer** icon ( ).

#### **Insights Dashboard Reports**

The Insights dashboard displays graphs with real-time network and application usage and service data, and tools that you can use to customize the dashboard using drag-and-drop capabilities.

Five ring charts display real-time Engine, Virtual Sensors, Disk Usage, License Usage, Network Response, and Application Response usage and service data. The ring charts are links to additional data. The Network Response and Application Response charts link to the <a href="Network Service Response Time">Network Service Response Time</a> and <a href="Tracked Application Response Time">Tracked Application Response Time</a> report dashboards, respectively.

Use the Custom Dashboard to drag and drop only the graphs you want on your dashboard. Each graph is a real-time preview and many are linked to additional detail reports. You can also choose whether the graphs in the Application Group area are organized in columns or rows in the Custom Dashboard area.

#### **Client/Server Dashboard Reports**

This dashboard displays reports on clients and servers seen on the network over the last 24 hours. It also displays reports on top clients by bandwidth, flow, or number of applications, and top servers by bandwidth or flow.

Select the **Info** icon (1) at the top right of the dashboard page to read a description of each report.

#### Applications Browser Dashboard Report

The Application Browser Dashboard displays bubble maps for top applications by bytes and flows, top profiles by bytes, and top sites by bytes. Place your cursor over a bubble to display bandwidth use or the number of flows. Use the drop-down menus to change the start date and time for the reports.

Drill-down for more information by selecting an application bubble to open a new graph of clients, flows, and usage data for that application. In that graph, select a client link to view application data for that client.

#### Industry Dashboards

Select the Industry Dashboard from the Dashboard drop-down list to access the following additional dashboards:

#### Enterprise Dashboard

The Enterprise Dashboard displays application information specific to the Enterprise network, including social applications, storage applications and cloud, business applications and email, and network applications and protocols.

#### **Education Dashboard**

The Education Dashboard displays application information specific to the campus network, including learning management systems, P2P, streaming, and social applications.

#### Healthcare Dashboard

The Healthcare Dashboard displays applications used in the healthcare environment, including patient care, medical applications, and HIPAA.

#### Venue Dashboard

The Venue Dashboard displays data grouped according to sports, social media, news and weather applications, as well as software update applications.

#### **Response Time Dashboard**

The Response Time Dashboard displays the response time in milliseconds of application data grouped by different criteria, selected from the drop-down list. The data is displayed as a line graph, which is updated periodically.

#### **Network Service Dashboard**

The Network Service Dashboard displays the response time of network services for the top five worst-performing sites as well as the overall average of all sites. The data for each network service at a site is displayed as a bar and line graph, which is updated periodically.

#### **Tracked Applications Dashboard**

The Tracked Applications Dashboard displays the response time of the applications you configure in the **Tracked Applications** field on the **Analytics** > **Configuration** > . The data for each network service at a site is displayed as a bar and line graph, which is updated periodically. You can choose to organize the graphs in either columns (\|\|\|\|\|\|\|\|\|) or rows (\|\|\|\|\|\|\|\|\|).

#### **ExtremeAnalytics Insights Dashboard**

Accessible from the **Analytics** tab in ExtremeCloud IQ - Site Engine, the Insights Dashboard displays an overview of application usage on your network, as well as network activity statistics based on client/server, application, industry, and response time.

Use the Insights Dashboard to view graphs that display real-time network and application usage and service data, and tools that you can use to customize your dashboard using drag-and-drop capabilities.

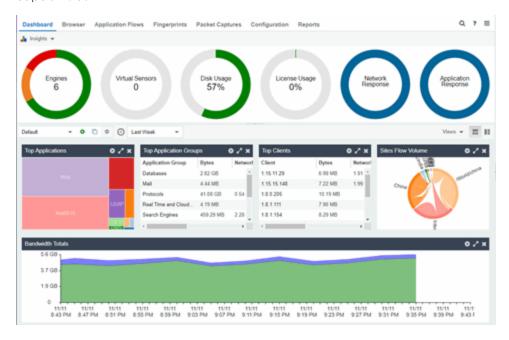

#### **Insights**

The Insights Dashboard displays ring charts and a customizable Application Group Dashboard. You can collapse and expand the ring charts and Application Group Dashboard for flexible display capabilities.

#### Ring Chart

Six ring charts display real-time Engines, Virtual Sensors, Disk Usage, Flow Rate, Network, and Application usage and service data:

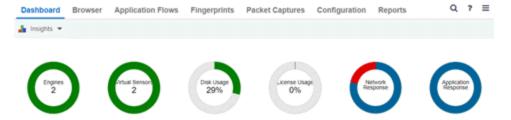

- Engines The number at the center of the ring chart indicates how many engines are represented by the chart. The colors in the graph indicate the states of the configured engines. Hover over a ring color to display a tooltip with the status of that engine. Select the graph to display overview and status details.
- Virtual Sensors The number at the center of the ring chart indicates how many virtual sensors are represented by the chart. The colors in the graph indicate the states of the configured virtual sensors. Hover over a ring color to display a tooltip with the status of that virtual sensor. Select the graph to display overview and status details. Select the graph to open the .
- **Disk Usage** The number at the center of the ring chart indicates the percentage of Disk Usage. The colors in the graph display the percentage of disk usage being used. Hover over the ring color to display a tooltip with usage percentage and units of space details.
  - Select the graph to open the **Configuration** tab, where you can configure the information displayed in the Insights Dashboard.
- Flow Rate The number at the center of the ring chart indicates the flow rate percentage. The colors in the graph indicate the flow rates for the different engines being used. Hover over a ring color to display a tooltip with status, percentage and rate details for each engine. Select the graph to open the Licenses tab.
- Network Response The colors in the graph indicate the network response time for the
  application/site. Hover over a ring color to display a tooltip with status details and the number of
  networks at that status. Select a color in the graph to open the Network Service dashboard, which
  displays network service details.
- Application Response The colors in the graph indicate the application response time for the
  application/site. Hover over a ring color to display a tooltip with response time details and the number
  of applications within the expected response time range. Select a color in the graph to open the
  Response Time dashboard, which displays network and application response time charts and details.

#### **Custom Dashboard**

The Custom Dashboard is a customizable space for viewing graphs that you select from the **Views** drop-down list. The buttons at the top right of the Applications Group dashboard (

phase of the Applications Group dashboard) enable you to save and copy your dashboard.

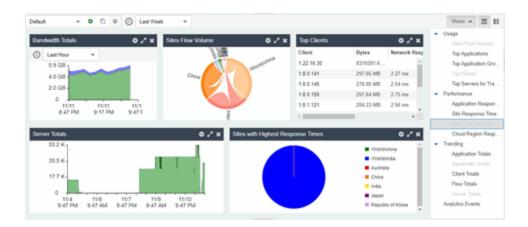

#### **ExtremeAnalytics Response Time Dashboard**

The Response Time Dashboard displays the network and application response time data for the slowest targets on your network based on response time for the last 20 minutes. Use the graph to view response time data for a variety of filters, including application, device family, and username.

Additionally, you can use the dashboard to select the number of targets for which the response time is displayed and you can filter the information based on certain criteria and view flow data specific to the data you select.

To access the Response Time Dashboard, open the **Analytics > Dashboard** tab and select **Response Time** in the dashboard drop-down list.

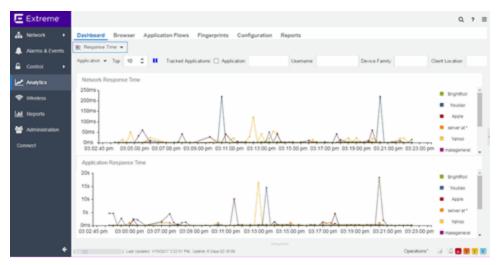

#### Overview

The Response Time Dashboard contains two graphs, one displays the <u>network response time</u> and the other displays the <u>application response time</u>. Data is updated every 15 seconds and displays data over the last 20 minutes.

If you have multiple ExtremeAnalytics engines, use the **Engine** drop-down list to select an engine to use as the source for the report data.

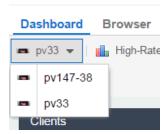

Use the toolbar at the top of the window to display data based on criteria you select and updates the two graphs.

#### Application

Use the **Application** drop-down list to group the data in the Response Time Dashboard by the following criteria:

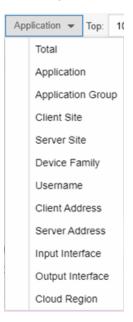

#### Top

Use the **Top** field to limit the results in the graphs to display only the top results based on the number you enter.

For example, you can configure the graphs to display the top 3 slowest applications by response time.

#### **Tracked Applications**

Select the **Tracked Applications** box to add response time results for tracked applications to the Network Response Time and Application Response Time graphs.

#### Filters

You can also use the filter options at the top of the window to search for specific criteria. Using these fields limits the data to Tracked Applications, Application, Username, Device Family, Client Site, and Server Site. Entering a value in one of these fields filters the results displayed in the graphs below. Clear the data by selecting the  $Clear(\mathbb{Z})$  button to the right of the filter options.

#### **Network Response Time Graph**

The Network Response Time graph displays the response time (in milliseconds) the TCP request took to complete for the Top N slowest Targets. The data in this graph depends on the criteria you select in the toolbar at the top of the window and can be <u>filtered</u> to match specific criteria. ExtremeCloud IQ - Site Engine displays data collected by the ExtremeAnalytics engine over the previous 20 minutes updated every 15 seconds. Use the **Pause** button in the toolbar to stop the graph from updating. Selecting the **Unpause** button resumes the updates and refreshes the graph with the most up-to-date data.

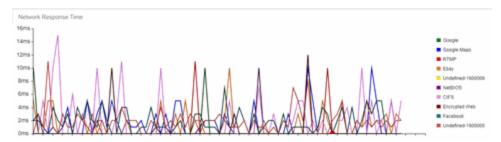

Place your cursor over a point in the graph to see a pop-up with details about that application at that moment in time.

Selecting a point opens a flow data table for that Target at that time at the bottom of the window, limited to match any <u>filters</u> you applied. Right-click a row in the flow to see additional options for working with that flow. Flows without an identified source are labeled with the device's IP Address.

Select the **Arrow** button ( ) at the top of the flow data table to collapse the table and select the **Arrow** button ( ) on the collapsed table to expand the table again.

#### **Application Response Time Graph**

The Application Response Time graph displays the response time (in milliseconds) the application request took to complete for the Top N slowest Targets. The data in this graph depends on the criteria you select in the toolbar at the top of the window and can be <u>filtered</u> to match specific criteria. ExtremeCloud IQ - Site Engine displays data collected by the ExtremeAnalytics engine over the previous 20 minutes updated every 15 seconds. Use the **Pause** button in the toolbar to stop the graph from updating. Selecting the **Unpause** button resumes the updates and refreshes the graph with the most up-to-date data.

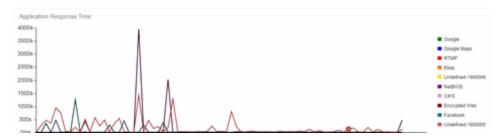

Place your cursor over a point in the graph to see a pop-up with details about that application at that moment in time.

Selecting on a point opens a flow data table for that Target at that time at the bottom of the window, limited to match any <u>filters</u> you applied. Right-click a row in the flow to see additional options for working with that flow.

Select the **Arrow** button ( ) at the top of the flow data table to collapse the table and select the **Arrow** button ( ) on the collapsed table to expand the table again.

### **ExtremeAnalytics Network Service Dashboard**

To access the Network Service Dashboard, open the **Analytics > Dashboard** tab and select **Network Service** in the dashboard drop-down list.

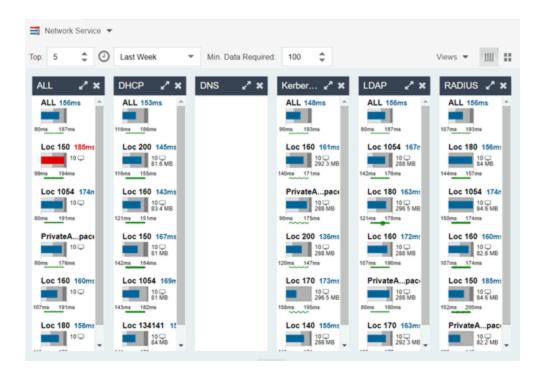

#### Overview

The Network Service Dashboard contains two graphs for each network service: the <a href="Expected Response Time">Expected Response Time</a> bar graph displays the average response time over the selected time period and the <a href="Historical Response Time">Historical Response Time</a> line graph displays the individual response times over that period for each site.

Select the number of sites displayed in each column in the **Top** field.

Use the **Time Period** drop-down list to display the date and time range for which data is displayed. Selecting **Custom** displays additional fields allowing you to indicate a **Start Date** and time and an **End Date** and time.

Use the Minimum Required Response Time Dashboard Data Points to configure the minimum amount of data ExtremeCloud IQ - Site Engine requires before displaying a given application or site pair. The data below this threshold is not reliable and can set off a false alarm, however, you can adjust how much data is required based on the individual needs of your network.

The Network Service Dashboard displays the performance (in response time) of your network services. Each column in the dashboard represents a service:

- ALL
- DHCP
- DNS
- Kerberos

- LDAP
- RADIUS

The top graphs for each service displays the average response time of all of the sites for that service, while the following rows indicate the top worst performing sites for that service.

You can display or hide any of the application columns using the **Views** drop-down list. You can also select the **X** at the top of a column to hide the column from the dashboard. Select the **Single Row** icon ( ) to display all columns in a single row, or select the **Double Row** icon ( ) to display the columns in two rows.

The worst performing sites are defined as those whose response time is the slowest when compared to the expected response time observed over the selected time period. For example, a site with an average RADIUS authentication response time of 40 ms over the past seven days that displayed a slowest response time of 50 ms would rank as a better performing site than a site with an average RADIUS authentication response time of 5 ms over the same period that displayed a slowest response time of 30 ms.

#### **Expected Response Time**

The Expected Response Time bar graph displays the range of response times, the most recently measured response time, and the expected response time for a network service a specific site during the date range you configure in the Date Range drop-down list. The value displayed on the far right of the graph is the slowest response time observed during the selected time period. The vertical green bar indicates the most recently observed response time for the network service.

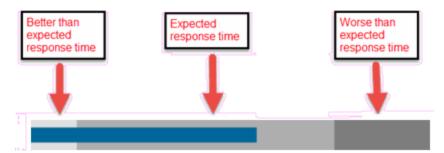

Hover over the Expected Response Time graph to display a pop-up with the response time for the network service as well as the date and time the measurement occurred. The Expected Response Time bar graphs also display the client count, represented by a number and a monitor icon (10 ), and a client byte count observed as of the most recent measured minute. The client count is the number of clients using the service at the site. The client byte count indicates the amount of storage being utilized by clients. The data used for the client count, the client byte count, and the reported response time are from the same recently observed minute.

**NOTE:** Client counts and client byte counts are not provided for the bar graphs that display the average response time of all the sites for that service.

ExtremeCloud IQ - Site Engine uses a standard deviation of the values gathered as response times to determine the expected response time for a network service at a site. In the bar graph, the medium gray color indicates a response time that falls within the "expected" range. A response time in the light gray range is better than expected, while a response time in the dark gray is worse than expected.

When a response time is determined to be worse than expected, the site name and the response time indicator turn red to flag the service.

Selecting the Expected Response Time bar graph opens the Response Time dashboard (which is also accessible from the **Analytics > Dashboard** tab) filtered to display the network service. If you select the network service for a particular site, the Response Time dashboard also filters to that site.

#### **Historical Response Time**

The Historical Response Time line graph shows all of the response times observed for the network service at a site.

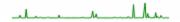

Placing your cursor over a point in the graph causes a dot on the line graph to appear, indicating the point in the response time at which you are looking. Additionally, a pop-up with the date, time, and response time displays for that point.

This is the data set from which ExtremeCloud IQ - Site Engine creates the Expected Response Time graph. The wider the expected response time range in the Expected Response Time graph (indicated by the medium gray color), the greater the variance in the values in this graph.

#### **ExtremeAnalytics Tracked Applications Dashboard**

The Tracked Application dashboard displays the performance (in response time) of your network for applications you configure in the **Tracked Applications** field on the **Analytics** > **Configuration** > **Configuration** tab.

To access the Tracked Application dashboard, open the **Analytics > Dashboard** tab and select **Tracked Applications** in the dashboard drop-down list.

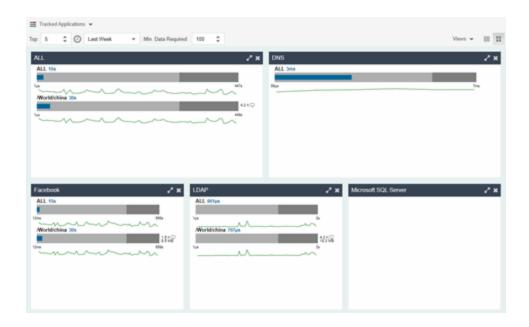

#### Overview

The Tracked Applications dashboard contains two graphs for each application, one displays the average response time over the selected time period and the other displays the individual response times over that period for each site. Data is updated every minute and can be manually refreshed by selecting the **Refresh** button (2).

Select the number of sites displayed in each column in the **Top** field. The Tracked Applications dashboard can display up to 25 sites.

Use the **Time Period** drop-down list to display the date and time range for which data is displayed. Selecting **Custom** displays additional fields allowing you to indicate a **Start Date** and time and an **End Date** and time.

Use the Minimum Required Response Time Dashboard Data Points to configure the minimum amount of data ExtremeCloud IQ - Site Engine requires before displaying a given application or site pair. The data below this threshold is not reliable and can set off a false alarm, however, you can adjust how much data is required based on the individual needs of your network.

Each column in the dashboard represents an application. The top row displays the average response time of all of the sites for that application, while the following rows indicate the top worst performing sites for that application.

You can display or hide any of the application columns using the **Views** drop-down list. You can also select the **X** at the top of a column to hide the column from the dashboard. Select the **Single Row** icon ( ) to display all columns in a single row, or select the **Double Row** icon ( ) to

display the columns in two rows.

Select the **Maximize** icon ( ) to expand a single application column.

The worst performing sites are defined as those whose response time is the slowest when compared to the expected response time observed over the selected time period. For example, a site with an average Microsoft Office 365 authentication response time of 40 ms over the past seven days that displayed a slowest response time of 50 ms would rank as a better performing site than a site with an average Microsoft Office 365 authentication response time of 5 ms over the same period that displayed a slowest response time of 30 ms.

# **Expected Response Time**

The Expected Response Time bar graph displays the range of response times, the most recently measured response time, and the expected response time for an application a specific site during the date range you configure in the Date Range drop-down list. The value displayed on the far right of the graph is the slowest response time observed during the selected time period. The vertical blue or red bar indicates the most recently observed response time for the application.

**NOTE:** The values in this graph are an average of all response times observed every minute.

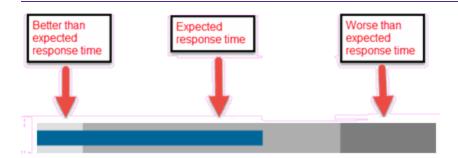

Hover over the Expected Response Time graph to display a pop-up with the most recent response time for the application as well as the date and time the measurement occurred. The Expected Response Time bar graphs also display the client count, represented by a number and a monitor icon (10 ), and a client byte count observed as of the most recent measured minute. The client count is the number of clients using the service at the site. The client byte count indicates the amount of storage being utilized by clients. The data used for the client count, the client byte count, and the reported application response time are from the same recently observed minute.

**NOTE:** Client counts and client byte counts are not provided for the bar graphs that display the average application response time of all the sites for that service.

ExtremeCloud IQ - Site Engine uses the standard deviation of the values gathered as response times to determine the expected response time for an application at a site. In the bar graph, the medium gray color indicates a response time that falls within the "expected" range. This range is the average value of all observed response times plus or minus two standard deviations, or about 95 percent of all response time values. A response time in the light gray range is better than expected, while a response time in the dark gray is worse than expected.

When a response time is determined to be worse than expected, the site name and the response time indicator turn red to flag the application.

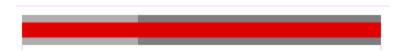

Selecting the Expected Response Time bar graph opens the Response Time dashboard filtered to display the application. If you select the application for a particular site, the Response Time dashboard also filters to that site.

# **Historical Response Time**

The Historical Response Time line graph shows all of the response times observed for the application at a site.

**NOTE:** The values in this graph are an average of all response times observed every hour.

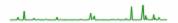

Hovering over a point in the graph causes a dot on the line graph to appear, indicating the point in the response time at which you are looking. Additionally, a pop-up with the date, time, and response time displays for that point.

This is the data set from which ExtremeCloud IQ - Site Engine creates the Expected Response Time graph. The wider the expected response time range in the Expected Response Time graph (indicated by the medium gray color), the greater the variance in the values in this graph.

# **ExtremeAnalytics Browser Overview**

The **Browser** tab lets you query information about recent network activity stored in the ExtremeCloud IQ - Site Engine database and display results in various grid and chart report formats. Using the Browser, you can create custom queries that provide greater flexibility in defining what data to display and how to display it. You can access the Browser from the ExtremeCloud IQ - Site Engine **Analytics** tab.

## Overview

The Browser allows you to generate reports in several different formats using data based on selected options including a data target, statistic type, start time, and other search criteria.

For example, you can display application response time for the last hour or the last three days. You can view the results as a grid or a chart. You can filter the results to display data for a specific application or site.

If you have multiple ExtremeAnalytics engines, use the **Engine** drop-down list to select an engine to use as the source for the report data. Then, select the desired options on the left side of the Browser view and select **Submit**. The report is displayed on the right side of the view. Select an item in the report to view details or right-click an item to select from other focused reports.

After you have generated a report, use the **Gear** menu ( ) (at the bottom left of the options panel) to ( save it to the Report Designer to use as a custom component, ( bookmark the report, or ( ) export it as a CSV file.

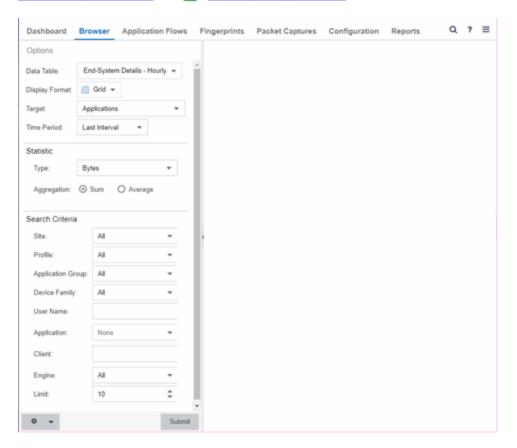

# **Data Aggregation**

Network data displayed in a report is aggregated from your network by the ExtremeAnalytics engine and sent to ExtremeCloud IQ - Site Engine. The data gathering process begins with the ExtremeAnalytics engine, which monitors network activity on the switch or controller you configure using a traffic mirror and NetFlow or application telemetry. The traffic mirror gathers the first (N) packets of a flow to determine the application in use, while NetFlow (a flow-based

data collection protocol) provides information about the amount of data sent and received for the application. The engine holds this information in its cache and transmits the aggregated data to ExtremeCloud IQ - Site Engine every five minutes to update the High-Rate data table information and every hour to update the hourly data table information. Creating a report in the Applications Browser displays the information sent from the ExtremeAnalytics engine to ExtremeCloud IQ - Site Engine based on the criteria you select.

**NOTE:** Information held in the ExtremeAnalytics engine's cache is not saved. Restarting the ExtremeAnalytics engine before the data in the memory cache is sent to ExtremeCloud IQ - Site Engine results in the loss of that information.

# **Options**

Following are definitions of the different options available when creating your custom query.

#### Data Table

Select which type of network activity data to query. The correct data table to use depends on the nature of the report.

- End-System Details Hourly End-system data collected every hour. Used when data for a specific client or server is needed, or when the information requested is highly specific, for example top applications used by Android devices in the London site.
- Application Data Hourly Application data collected every hour. Used for higher level information, such as top applications during an hour.
- Application Data High-Rate Application data collected at a higher rate (every five minutes). Used for a more detailed picture of how traffic changes over time.
- Application Telemetry Hourly Application Telemetry flow data collected every hour.

#### Display Format

Select the display format for the report: Grid, Chart Over Time, Word Cloud, Tree Map, or Bubble Map. If you select Chart Over Time as your report display format, you can select whether to display the data as a line or an area, and also select the color to use in the chart.

### Target

Network traffic information is collected on objects in your network called targets. Some targets are physical, such as clients and servers, and some are logical, such as applications. Select the type of target that you want information about. Available targets vary depending on the selected data table. If you want information on a specific target, specify that target in the Search Criteria options.

- Applications An application in ExtremeAnalytics is identified through layer 7 analysis of network traffic. For example, an application can be identified as Facebook.
- Application/Client Information about applications used by clients, or about clients using an application.

- Application/Device Family Information about applications used by device families, or about device families using an application.
- Application/Interface Information about the applications used by interfaces.
- Application/Profile Information about applications used by profiles, or about profiles using an application.
- Application/Server Information about applications accessed on a particular server, or about severs using an application.
- Application Groups Application categories, such as Cloud Computing or Social Networking, which are implied by the application.
- **Device Family** The kind of device determined for a client, such as Windows or iOS. Device information is only available for some network traffic.
- Interface/Applications Information about interfaces used by applications.
- Application-Interface Pair/Client Displays the applications and interfaces used by clients.
- Interface/Client Information about the interfaces used by clients.
- Sites are used by ExtremeAnalytics to identify the physical location for the client of an application flow. A site is a set of IP address ranges that identify a portion of your network. Multiple sites can be created to identify different buildings, sites, or geographical areas of your network.
- **Profiles** A profile assigned to a client. Profile information is only collected under certain circumstances.
- Threat Displays a list of the threat classifications that occurred during the Time Period you select.
- Threat/Threat End-System Pair Displays a list of the threat classifications broken down by the IP addresses of the end-systems involved in the flow (the trusted and untrusted hosts) that occurred during the Time Period you select.
- Clients The end-point of a flow which has the client role for that connection.
- Servers The end-point of a flow which has the server role for that connection.
- **Total** The total values for all detected traffic for the interval used by the data table (hourly or high-rate).

#### Time Period

Select the time duration for the report: Last Interval, Today, Yesterday, Last 24 Hours, Last 3 Days, or Last Week. You can also specify a custom start time and end time for the report. The Last Interval is the most recent recorded data covering a time period determined by the selected Data Table.

#### Statistic

Statistics are quantitative data that can be collected for the selected target. Available statistics vary depending on the selected target. Select the desired statistic for the report:

• Bytes — The number of bytes transferred in both directions, between the client and the server. Also known as bandwidth.

- Flows The number of NetFlow records sent by the switch to report the traffic between the client and the server.
- Application Response Time The average amount of time for a server to respond to a request.
- Network Response Time The average amount of time to create a connection.
- Received Bytes The number of bytes received by clients. This can be an estimated number of bytes if you are using an Application Telemetry flow.
- Sent Bytes The number of bytes sent by clients. This can be an estimated number of bytes if you are using an Application Telemetry flow.
- Inbound Flows The number of NetFlow records sent by the switch to report the server-to-client traffic. This is a rough indication of the duration of client connections.
- Outbound Flows The number of NetFlow records sent by the switch to report the client-to-server traffic. This is a rough indication of the duration of client connections.
- Clients The number of unique clients that have been seen associated with the target.
- Servers The number of unique servers that have been seen associated with the target.
- Application Count The number of unique applications seen for the selected target.

For byte, flow, and application count statistics, if you select a time range that is larger that the interval, specify whether you want the data aggregated as a summation of all the values for that statistic or as an average of all the values for that statistic.

#### Search Criteria

Defining search criteria allows you to further filter the report data. Available criteria will vary depending on the selected data table and target. If you select either of the Application Data tables, you can only filter based on the selected target. For example, if you select **Sites** as your target, you can only filter on defined sites. If you select the End-System Details data table, you can filter on additional criteria. For example, if you select **Sites** as your target, you can filter on defined sites as well as flows for iOS devices.

You can enter a partial term in the text field or use the SQL wildcard "%" (as a substitute for multiple characters) or "\_" (as a substitute for a single character) for multiple matches. For example, for the Device Family name, you could enter "iPhone %" to match iPhone 3, 4, and 5.

**NOTE:** Values entered in the text fields that contain multiple, non-alphanumeric characters can cause issues with the returned results. If this happens, alternate values should be used.

- Site Select a site to match or select World. If a site has been added to a map, you will also see a selection for that map. If you select custom, you can enter a partial site name or use the SQL wildcard characters to match one or more sites.
- Profile Select an ExtremeControl profile to match or select All. If you select custom, you can enter a
  partial profile name or use the SQL wildcard characters to match one or more profiles. Profile
  information is only collected under certain circumstances.

- Application Group Select an application group to match or select All. If you select custom, you can enter a partial application group name or use the SQL wildcard characters to match one or more groups.
- **Device Family** Select the operating system family to match or select All. If you select custom, you can enter a partial device family name or use the SQL wildcard characters to match one or more families. Device information is only available for some network traffic.
- User Name Enter a client's username to match. Username information is only available for some network traffic.
- Application Enter an application name to match.
- Client Enter a client's IP address or hostname to match.
- Engine Select the ExtremeAnalytics engine for which you are generating the report.
- Limit Select the number of results to return, for example, 10 clients.

## **Bookmark**

After you have generated a report, select the Gear menu ( ) in the lower left corner to

save the options you have currently set. A new window opens for the current report with a link that can be bookmarked in your browser. You can then use the bookmark whenever you want the same search options.

# Save to Report Designer

Select the Gear menu ( ) in the lower left corner to access the Save to Report Designer

window. This window lets you save the currently defined report to use as a custom component in the Report Designer. The custom component uses the target, statistic, and start time currently defined in the Browser.

Enter a name for the custom component and select any search criteria that you want displayed in the component panel. The search criteria is displayed as fields in the component panel, providing a custom interface that lets you further refine report data. If no search criteria are selected, the saved component only uses the target, statistic, and start time definitions when requesting data, creating a view-only report.

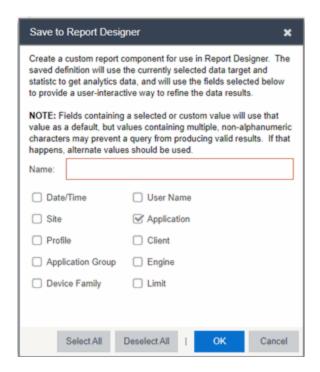

# **Export to CSV**

Select the Gear menu ( ) in the lower left corner and select ( ) to export the report data as a CSV file. The currently defined report opens in a spreadsheet, which can then be saved.

# **ExtremeAnalytics Application Flows**

The Application Flows tab displays tables that present <u>Bidirectional</u> or <u>Unidirectional</u> client, server, and application flow data. To access the **Applications Flows** tab, open **Analytics > Application Flows**.

This Help topic provides information on the following topics:

- Overview
- Application Flows Tables
- Report Features

## Overview

The **Application Flows** tab includes several functions that enable you to filter and customize your table data.

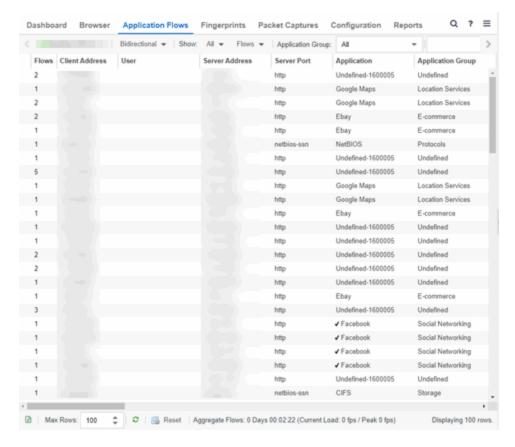

#### **Appliance Engine**

If your network uses multiple ExtremeAnalytics engines, use the Engine menu to select an engine to use as the source for the flow data.

### **Bidirectional / Unidirectional**

Select to display either Bidirectional (aggregate flows) or Unidirectional (base flows) flow data.

#### Show

Select from the drop-down list to filter flow data that displays. The available options vary depending the flow type (bidirectional or unidirectional) selected.

- All Show all flows.
- Classified Show only flows classified by an application fingerprint.
- Unclassified Show only flows not classified by an application fingerprint.
- Unclassified Web Traffic Show only web traffic that has not been classified by an application fingerprint.

#### **Flows**

By default, the table displays the latest flows collected. The available options vary depending the flow type (bidirectional or unidirectional) selected.

- Flows Displays the latest flows collected by the specified engine.
- Flows After Enables you to select a start date and time for the flows displayed.

- Worst Network Response Times Sorts the flows based on the worst TCP response time and displays the flows with the worst time at the top of the chart.
- Worst Application Response Times Sorts the flows based on the worst application response time and displays the flows with the worst time at the top of the chart.

#### **Application Group**

Use the **Application Group** menu to filter the table by application group.

#### Search

Use the **Search** field at the top right of the table to filter specific flow information. For example, searching on "snmp" or "10.20.30.131/24" filters the table so only flow data related to SNMP or the given subnet is displayed. You can enter one or more filters simultaneously, separated by semicolons. Individual components of a filter is separated by commas. For complete instructions on how to use the Flow Search, rest your cursor on the **Search** field and read the tooltip (select the "more" link in the tooltip). Press the **Reset** button at the bottom left of the window to clear the Search results and refresh the table.

You can also use the **Search** field to search for a specific application, user name, or IP address from your filtered results:

- 1. Select a user name or IP address from the filtered search results to launch PortView, which provides a detailed topology context for the user.
- Enter meta= before the term for which you are searching includes all variations of that search
  term in the result set. For example, entering meta=extreme returns extremenetworks.com,
  www.extremenetworks.com, extreme.boston.com, and any other flows that include the word
  "extreme".
- 3. Right-click on a flow to access a menu of options including the ability to:
  - Add a new custom fingerprint based on the flow selected in the table.
  - Show all fingerprints associated with the application in the selected flow.
  - Create a UDP or TCP rule using the IP port.
  - Search ExtremeCloud IQ Site Engine maps for the selected flow client.
  - Open a Flow Details report for the selected flow (bidirectional flows only).
  - Access a variety of reports for the flow.

### Refresh

Use the **Refresh** drop-down list at the top right of the window to specify an interval (in seconds) at which the flows data automatically refreshes. To stop auto refresh, select the **Refresh Off** option.

# **Application Flows Tables**

The columns included in the Application Flows tables vary, depending on the type of data flow you select (Historical, Bidirectional and Unidirectional). Additionally, right-click and select **Start Packet Capture** to save a packet capture of the flow on the **Packet Captures** tab.

#### Bidirectional Flows

The Bidirectional table displays bidirectional flow data stored in memory. It provides aggregated flow data for a given client, server, server port, application, and protocol. All matching flows are aggregated to show the flow count, total duration, amount of data transmitted, and additional information. The bidirectional report presents flow data for real-time troubleshooting purposes, and is not designed for historical long-term flow collection. A check mark ( ) in the table denotes a tracked application or a tracked site.

#### Unidirectional Flows

The Unidirectional table displays unidirectional flow data stored in memory. It provides the raw non-aggregated flow data received from the flow sensors on the network. It presents flow data for real-time troubleshooting purposes, and is not designed for historical long-term flow collection. A check mark ( ) in the table denotes a tracked application or a tracked site.

# **Report Features**

The Application Flows tables include several report features and functions that enable you to drill down for more detailed application, site, response time, mapping and policy functions. The report features vary, depending on the type of data flow you select (Historical, Bidirectional and Unidirectional).

#### **Interactive Tables**

Manipulate table data in several ways to customize the view for your own needs:

- Select the column headings to **perform an ascending or descending sort** on the column data.
- **Hide or display different columns** by selecting a column heading drop-down arrow and selecting the column options from the menu.
- Filter data in each column by selecting a column heading drop-down arrow and using the Filters option on the menu.

The sort and filter functionality for these two tables behaves differently than for other ExtremeCloud IQ - Site Engine tables. In these tables, Max Rows are considered for display, and then sorting and filtering is applied to these rows. In other tables, sorting and filtering is applied to the entire table, and then Max Rows of the result is displayed. For example, if the Max Rows value is set to 50 and you create a filter for a specific IP address, only those 50 rows will be filtered for the IP, not all the flows maintained in memory on the server.

#### **CSV Export**

The enables you to save report data to a CSV file and to provide report data in table form.

#### **Bookmark**

Use the to save the search, sort, and filtering options you have currently set. It opens a new window for the current report with a link that can be bookmarked in your browser. You can then use the bookmark whenever you want the same search, sort, and filtering options.

#### **Max Rows**

By default, the top 100 entries are displayed in the table. However, you can change this value using the Max Rows field at the bottom of the view.

#### Reset

The enables you to clear the search fields and all filters, and to refresh the table.

#### Aggregate / Base Flows

Aggregate Flows (bidirectional table) and Base Flows (unidirectional table) data uses an X number of days, hh:mm:ss format and includes Current Load and Peak Load calculations in flows per second.

# **ExtremeAnalytics Bidirectional Flow Table**

This table on the **Application Flows** tab displays bidirectional flow data that is stored in memory. Use it to view aggregated flow data for a given client, server, server port, application, and protocol. All matching flows are aggregated to show the flow count, total duration, amount of data transmitted, and additional information. The bidirectional report presents flow data for real-time troubleshooting purposes, and is not designed for historical long-term flow collection. A check mark ( ) in the table denotes a tracked application or a tracked site.

By default, the top 100 entries are displayed in the table. However, you can change this value using the Max Rows field at the bottom of the view.

Text at the bottom of the table shows:

- The CSV Export icon allows you to save report data to a CSV file and to provide report data in table form
- Aggregate Flows data uses an X number of days, hh:mm:ss format and includes Current Load and Peak Load calculations in flows per second

Following are definitions for the table columns:

#### Flow Summary

Rest the cursor over the first column in the table and select the arrow to open the Flow Summary window. Flow summary information can include response times, Uniform Resource Identifier, and header data for the flow. In the Flow Summary window, use the Menu icon to access additional functionality, such as the ability to modify the application fingerprint or create a policy rule.

#### Flows

The number of base flows included in the aggregate flow. Select a link in the Flows column to open a **Flow Details** tab that displays the individual flows that contributed to the aggregate flow.

#### Client Address

The IP address or hostname of the system where the flow originated. Select the Client address link to open a **PortView** for the client (if it is in the database) or a **PortView** for the switch configured as the NetFlow sensor.

#### Server Address

The IP address or hostname of the server handling the flow.

#### Server Port

Either the TCP or UDP port on the server handling the flow.

#### Application

The name of the application as identified by the ExtremeAnalytics engine using the Fingerprint database.

### **Application Group**

The flow application group to which the application belongs.

#### Application Info

Additional information about the flow provided by the ExtremeAnalytics engine. Hover over the flow and a table of the information displays.

#### Type

The content type of a flow, such as sound, video, or text. Select the **Type** icon to open the flow's URI.

#### Network Response

The response time (in milliseconds) that it took for the TCP request to complete.

#### **Application Response**

The response time (in milliseconds) that it took the application request to complete.

#### Site

The name of the site that matches the client's IP address.

#### **Detailed Site**

The client's switch IP and switch port (wired), or controller IP, AP, and SSID (wireless).

#### **Device Family**

The operating system family for the client end-system.

## User

The username used when the client system connected.

#### Profile

The ExtremeCloud IQ - Site Engine profile assigned to the client end-system.

#### **Threat**

Indicates if the flow contains potential threat activity from IP addresses known to be suspicious. IP addresses can be flagged as suspicious for a variety of reasons, including forced IP anonymity through the use of a Tor exit node, being listed as a threat by the Emerging Threats project, or classified as suspicious by internet users.

#### Protocol

The connection type protocol used by the flow.

#### Last Seen Time

The last time a unidirectional (base) flow was aggregated into this bidirectional flow.

#### Duration

The duration of a bidirectional (aggregate) flow is the sum of the durations of the unidirectional (base) flows that make up the bidirectional flow. The duration of a bidirectional flow can be greater than or less than the period of time indicated by the **First Seen** and **Last Seen Time**. This is because there can be times during that time period when no flow is active or when several flows are active at the same time.

**NOTE:** Bidirectional flows can be greater than the period of time between the **First Seen** and **Last Seen**Time columns because they display the sum of all flow records for a client and a server on a server port. For a flow that lasts for 60 seconds, there are two flow records (a client to server flow and a server to client flow), so the total duration can exceed 60 seconds. Multiple simultaneous connections from the client to the same server port (e.g. multiple browser windows open to a web-based email client) can also increase the duration.

#### Rate

The average bandwidth for the flow based on the total flow duration. Because bandwidth calculations are based on the total duration (not on the **First Seen** and **Last Seen Time**), they represent the average throughput for each flow considered separately, not as an aggregate.

## Tx Packets

The number of packets transmitted for this flow. For flows collected via Application Telemetry, this number can be estimated.

#### **Rx Packets**

The number of packets received for this flow. For flows collected via Application Telemetry, this number can be estimated.

#### Tx Bytes

The number of bytes transmitted for this flow. For flows collected via Application Telemetry, this number can be estimated.

## Rx Bytes

The number of bytes received for this flow. For flows collected via Application Telemetry, this number can be estimated.

#### Traffic Records

The number of records received in each flow.

#### Flow Source

The IP address of the NetFlow source switch, Application Telemetry source switch, or wireless controller sending the NetFlow data to the NetFlow collector.

#### Input Interface

The interface receiving the flow on the NetFlow sensor.

#### **Output Interface**

The interface transmitting the flow on the NetFlow sensor.

#### Client TOS

The DSCP (Diffserv Codepoint) value for the client to server flow. The TOS/DSCP value is used to configure quality of service for network traffic.

#### Server TOS

The DSCP (Diffserv Codepoint) value for the server to client flow. The TOS/DSCP value is used to configure quality of service for network traffic.

#### TTL

The TTL (IP Time to Live) value of the flow. The TTL field indicates the maximum number of router hops the packet can make before being discarded. The TTL field is set by the packet sender and reduced by every router on the route to its destination. When the value hits zero, the packet is dropped.

# **ExtremeAnalytics Unidirectional Flow Table**

This table on the **Application Flows** tab displays unidirectional flow data stored in memory. It displays the raw, non-aggregated flow data received from the flow sensors on the network. It presents flow data for real-time troubleshooting purposes, and is not designed for historical long-term flow collection. A check mark ( • ) in the table denotes a tracked application or a tracked site.

Hover over an application in the table to display switch data, which is an accumulation of multiple switches into single flow record, as well as the path that flow has taken.

By default, the top 100 entries are displayed in the table. However, you can change this value using the Max Rows field at the bottom of the view.

Text at the bottom of the table shows Base Flows, using X number of days, hh:mm:ss format, and including Current Load and Peak Load calculations in flows per second.

Following are definitions for the table columns:

### Flow Summary

Rest the cursor over the first column in the table and select the arrow to open the Flow Summary window for a specific flow. Flow summary information can include response times, Uniform Resource Identifier, and header data for the flow. In the Flow Summary window, use the Gear menu to access additional functionality such as the ability to modify the application fingerprint or create a policy rule.

#### Client/Server Flows

Identifies whether the flow is a Client Flow  $\P$  or a Server Flow  $\P$ . The client/server direction of a flow is calculated by the ExtremeAnalytics engine. Hover over the icon to see a tooltip with more information.

#### Source Address

The IP address or hostname of the system where the flow originated. Select the Source address link to open a **PortView** for the client or server (if it is in the database) or a **PortView** for the switch configured as the NetFlow sensor.

#### Source Port

Either the TCP or UDP port on the client/server handling the flow.

#### **Destination Address**

The IP address or hostname of the system that received the flow.

#### **Destination Port**

Either the TCP or UDP port on the system that received the flow.

#### Application

The name of the application as identified by the ExtremeAnalytics engine using the Fingerprint database.

### Application Group

The flow application group to which the application belongs.

#### Application Info

Additional information about the flow provided by the ExtremeAnalytics engine.

#### Type

The content type of a flow, such as sound, video, or text. Select the **Type** icon to open the flow's URI.

#### Network Response

The response time (in milliseconds) that it took for the TCP request to complete.

#### **Application Response**

The response time (in milliseconds) that it took the application request to complete.

### Site

The site where the flow originated.

#### **Detailed Site**

The client's switch IP and switch port (wired), or controller IP, AP, and SSID (wireless).

#### **Device Family**

The operating system family for the client end-system.

#### User

The username used when the client system connected.

#### Profile

The ExtremeControl profile assigned to the client end-system.

#### Protocol

The connection type protocol used by the flow.

#### Last Seen Time

The last time the flow was seen.

#### Duration

The amount of time that the flow was active.

#### Rate

The average bandwidth for the flow based on the flow duration.

#### Packets

The number of packets in this flow. For flows collected via Application Telemetry, this number can be estimated.

### **Bytes**

The number of bytes in this flow. For flows collected via Application Telemetry, this number can be estimated.

#### **NetFlow Records**

The number of NetFlow records for this flow.

#### Flow Source

The IP address of the NetFlow source switch, Application Telemetry source switch, or wireless controller sending the Flow data to the Flow collector.

#### Input Interface

The interface receiving the flow on the Flow sensor.

## Output Interface

The interface transmitting the flow on the Flow sensor.

#### TOS

The DSCP (Diffserv Codepoint) value for the flow. The TOS/DSCP value is used to configure quality of service for network traffic.

#### TTL

The TTL (IP Time to Live) value of the flow. The TTL field indicates the maximum number of router hops the packet can make before being discarded. The TTL field is set by the packet sender and reduced by every router on the route to its destination. When the value hits zero, the packet is dropped.

# **ExtremeAnalytics Fingerprints Overview**

The **Fingerprints** tab provides detailed information about fingerprints used by ExtremeAnalytics to identify application flows. A fingerprint is a description of a pattern of network traffic which can be used to identify an application. They can be created based on flow, application or application group, or a destination address. For applications such as Facebook and Google, multiple fingerprints are included to capture the different ways these applications can be used.

Fingerprints are created and stored on the ExtremeCloud IQ - Site Engine server. When a fingerprint is changed or enabled, a flag is raised on the ExtremeAnalytics engine to show it needs enforcing. Access the Browser from the ExtremeCloud IQ - Site Engine **Analytics** tab.

There are two types of fingerprints: system fingerprints and custom fingerprints.

System fingerprints are provided by ExtremeCloud IQ - Site Engine. They cannot be deleted; however, they can be modified or disabled. When a system fingerprint is modified, it results in a new custom fingerprint that overrides the original system fingerprint.

Custom fingerprints are either new user-defined fingerprints or modifications of system fingerprints. Custom fingerprints can be deleted. If a custom fingerprint was overriding a system fingerprint, then deleting the custom fingerprint will reload the original system fingerprint.

# **Analytics Application Data Collection**

The Application Analytics Engine and ExtremeAnalytics engines provide an application data collection function that collects and records information about network utilization. It includes:

- General Usage Collection High-level application-centric data, collected hourly and in five-minute intervals.
- Extended Application Collection Detailed data about all end-systems in the network, collected hourly.

Application data collection is based on network flow information. Network utilization for various objects in the network (called targets) is measured, collected, and used to create application data reports in ExtremeCloud IQ - Site Engine.

**NOTE:** Ensure at least 4GB of swap space is available for flow storage or impaired functionality can occur. Use the free command to verify the amount of available RAM on your Linux system.

This Help topic describes application data collection, including collection targets, statistics, and intervals. It also describes the different collectors used to perform the collection, as well as the sources for flow information.

### **Data Collection Overview**

Application data collection is performed by the Application Analytics Engine and ExtremeAnalytics engines. The engines collect flow records from switches in your network. They then augment the collected flow data with detailed application information derived by network packet inspection, resulting in rich analytical data.

For example, if a NetFlow record reports 100 bytes transferred from client Workstation 1 to server Host A, then the collection process would add 100 bytes to the tally for Workstation 1, and 100 bytes to the separate tally for Host A. If the flow is identified as traffic for the Payroll application, then 100 bytes would be added to another tally for Payroll as well. And finally, 100 bytes is added to another tally for the entire network. At the end of a collection interval, the totals for client Workstation 1, server Host A, the Payroll application, and the entire network are written to the database.

Data from network flows is collected in an aggregated form for a period of time (called a collection interval), and then stored in the ExtremeCloud IQ - Site Engine database. ExtremeCloud IQ - Site Engine uses this data to provide reports that show how your network is being utilized.

To conserve space on your ExtremeCloud IQ - Site Engine server hard drive, your Application Analytics Engine and ExtremeAnalytics engines only collect total flow records when the server hard drive drops below 10 GB of free space. If the ExtremeCloud IQ - Site Engine server hard drive drops an additional 1 GB (under 9 GB of free space), your Application Analytics Engine and ExtremeAnalytics engines stop collecting all flow data.

**NOTE:** To change the differential threshold (the additional amount of free space reduction after which all records stop being collected), edit the RM\_FREE\_SPACE\_MINIMUM\_ALLOW\_SUMMARY\_KB value in the NSJBOSS.properties file. The value is set to 1,000,000 KB by default, so the engine stops collecting all records when free space reaches 10GB - 1,000,000 KB = 9 GB.

# **Collection Targets**

Flow data is collected on objects in your network called targets. Some targets are physical, such as clients and servers, and some are logical, such as applications.

The Application Analytics Engine and ExtremeAnalytics engines can track the following target types:

- Client The end-point of a flow that has the client role for that connection.
- Server The end-point of a flow that has the server role for that connection.
- Application An application in ExtremeAnalytics, identified through layer 7 analysis (for example, Facebook).
- Application Group Application categories, such as Cloud Computing or Social Networking.
- Site The client's physical location on the network, based on its IP address. are used by ExtremeAnalytics to identify the physical location for the client of an application flow.
- Device Family The kind of device determined for a client, such as Windows or iOS.
- Profile An ExtremeControl profile assigned to a client.

In some cases, the engines can also track combinations of targets. For example, it can track the total number of bytes transferred from Workstation 1 for the Payroll application separately from Workstation 2 for Payroll, and from Workstation 1 for Facebook. These target and sub-target pairs provide for ExtremeCloud IQ - Site Engine drill-down reports, for example, reports to show the top Payroll clients or the top applications for Workstation 1.

### **Collection Statistics**

Collection statistics are quantitative data that can be collected for a target. This includes statistics directly reported in NetFlow records, such as bytes transferred, as well as information that can be derived indirectly, such as the number of unique clients seen using an application.

The engines can track the following statistics:

• Bytes — The number of bytes transferred in both directions, between the client and the server. Also known as bandwidth. You can track sent and received bytes as well as total bytes.

- Flows The number of NetFlow records sent by the switch to report the traffic between the client and the server. You can track inbound and outbound flows as well as total flows.
- Clients The number of unique clients associated with the target.
- Applications The number of unique applications associated with the target.
- Network Response Time The average amount of time to create a connection.
- Application Response Time The average amount of time for a server to respond to a request.

## **Collection Intervals**

The Application Analytics Engine and ExtremeAnalytics engines collect and aggregate flow data for a period of time called an interval. At the end of the interval, the engines write the totals to the ExtremeCloud IQ - Site Engine database and a new interval begins, with new totals collected starting at zero.

Some statistics are collected and written to the database on an hourly interval. Other statistics are collected at a high-rate interval of every five minutes, providing for a more detailed picture of how traffic changes over time.

All statistics can be collected over multiple intervals and averaged. When viewing report data, it is important to know the interval used for any average that is displayed.

Certain statistics, such as bytes and flows, can be collected over multiple intervals to provide a total over time, while other statistics, such as client count, cannot. To illustrate, the number of bytes seen in two hours would be the total of the number of bytes seen in each hour. However, the number of unique clients seen in two hours would not be the total of the number of unique clients seen in each hour, as some clients were probably seen in both hours.

# Using Sites to Collect In-Network Traffic

While flow data collection can aggregate data for all flow traffic that is visible, it can be more useful to aggregate data for *in-network* flows only. These are flows used by clients that are located in your internal network. By collecting data for only in-network flows, the overhead of aggregating data over an interval can be reduced.

You can define your internal network by configuring. A site is a set of IP masks that defines a well-known portion of your internal network. You can use the World site to identify your entire internal network. If you have already reserved certain IP address ranges for certain physical sites on your network, you can create multiple sites that correspond to these reserved IP ranges. Multiple sites can be created to identify different buildings, sites, or geographical areas of your network. Any IP that matches any site is considered to be in-network. If you define multiple sites, you will be able to analyze data broken down by site.

# **Data Collector Types**

There are two kinds of data collectors used in Application Analytics Engine and ExtremeAnalytics.

- General Usage Collectors These are hourly and high-rate collectors that record the top targets during an interval. Many types of targets and target-pairs are supported.
- End-System Details Collector This is an hourly collector that attempts to capture and record data for all in-network clients and servers that it detects. All traffic collected is tagged with site, profile, device family, and other attributes.

Data from these collectors is stored separately in the database. The collector data used in a report depends on the nature of the report. Higher-level information, such as top applications during an hour, will be based on general usage collector data, since it is relatively inexpensive to access. End-system details data might be used when data for a specific client or server is needed, or when the information requested is highly specific, for example, top applications used by Android devices in the London site.

## General Usage Collectors

General usage collectors collect data about all instances of a target for the interval, and then record only the most significant targets (typically, the 100 most significant targets).

When the top targets are calculated for a collection interval, several different statistics can be used as a basis for choosing the most significant entries. For example, collectors can record the top applications based on bytes, and also record the top applications based on number of clients. For each type of target collected, there are different sets of bases used.

General usage collectors operate at both hourly and high-rate intervals. They can collect data from all flows or from in-network flows only.

# Hourly General Usage Collectors

The following table describes the hourly data collected by the general usage collectors.

|             | Sub-   |                           |                  |
|-------------|--------|---------------------------|------------------|
| Target      | Target | Bases                     | Traffic Used     |
| Total       |        |                           | In-Network       |
|             |        |                           | Flows/           |
|             |        |                           | All Flows        |
| Application |        | Bytes                     | In-Network Flows |
|             |        | Received Bytes            |                  |
|             |        | Transmitted Bytes         |                  |
|             |        | Flows                     |                  |
|             |        | Receive Flows             |                  |
|             |        | Transmit Flows            |                  |
|             |        | Clients                   |                  |
|             |        | Network Response Time     |                  |
|             |        | Application Response Time |                  |
| Application | Client | Bytes                     | In-Network Flows |

| Target               | Sub-<br>Target | Bases                                                                                                    | Traffic Used     |
|----------------------|----------------|----------------------------------------------------------------------------------------------------|------------------|
| Application<br>Group |                | Bytes<br>Flows<br>Clients                                                                                                    | In-Network Flows |
| Client               |                | Bytes Received Bytes Transmitted Bytes Flows Receive Flows Transmit Flows Applications Network Response Time Application Response Time | All Flows        |
| Device Family        |                | Bytes<br>Flows<br>Clients                                                                                                    | In-Network Flows |
| Site                 |                | Bytes<br>Flows<br>Clients<br>Network Response Time<br>Application Response Time                                                        | In-Network Flows |
| Profile              |                | Bytes Received Bytes Transmitted Bytes Flows Receive Flows Transmit Flows Network Response Time Application Response Time              | In-Network Flows |
| Threat               |                | Bytes Flows Application Response Time Network Response Time Received Bytes Sent Bytes Inbound Flows Outbound Flows                     | In-Network Flows |

| Target      | Sub-<br>Target                   | Bases                                                                                                    | Traffic Used     |
|-------------|----------------------------------|----------------------------------------------------------------------------------------------------|------------------|
| Threat      | Threat<br>End-<br>System<br>Pair | Bytes Flows Application Response Time Network Response Time Received Bytes Sent Bytes Inbound Flows Outbound Flows        | In-Network Flows |
| Server      |                                  | Bytes Received Bytes Transmitted Bytes Flows Receive Flows Transmit Flows Network Response Time Application Response Time | All Flows        |
| Application | Device<br>Family                 | Bytes<br>Flows<br>Clients                                                                                                 | In-Network Flows |
| Application | Profile                          | Bytes<br>Flows<br>Clients                                                                                                 | In-Network Flows |

# High-Rate General Usage Collectors

The following table describes the high-rate data collected by the general usage collectors.

| Target            | Sub-Target | Bases                     | Traffic Used                   |
|-------------------|------------|---------------------------|--------------------------------|
| Total             |            |                           | In-Network Flows/<br>All Flows |
| Application       |            | Bytes<br>Flows<br>Clients | In-Network Flows               |
| Application Group |            | Bytes<br>Flows<br>Clients | In-Network Flows               |
| Device Family     |            | Bytes<br>Flows<br>Clients | In-Network Flows               |

| Target  | Sub-Target | Bases                     | Traffic Used     |
|---------|------------|---------------------------|------------------|
| Site    |            | Bytes<br>Flows<br>Clients | In-Network Flows |
| Profile |            | Bytes<br>Flows<br>Clients | In-Network Flows |

## End-System Details Collector

The end-system details collector tracks client/application target pairs.

Unlike general usage collectors, this collector attempts to record data for all in-network clients and servers it sees during the hour. For each client or server, it records data for up to 10 applications, plus an "other" category to capture the remaining traffic. Information such as location, device family, and profile are also recorded for each end-system.

The large number of targets recorded each hour and the amount of detail recorded for each one, can result in a large volume of data being stored in the database. In order to prevent disk space from being over-utilized, there is a total limit of 50,000 clients which can be recorded each hour across all Application Analytics Engine and ExtremeAnalytics engines. There is also a 25,000 client limit per engine for most license types. However, if you have an NMS-ADV license without any ExtremeAnalytics license, the per-hour total limit is 100 clients across all Application Analytics Engine and ExtremeAnalytics engines.

### Flow Information Sources

The ExtremeAnalytics engine uses NetFlow or SFlow records from the switches and wireless controllers in your network as a source for flow data. Information such as IP addresses, ports, and bytes transferred comes from this flow data source.

This data is augmented with additional layer 7 application information produced by the Application Analytics Engine and ExtremeAnalytics engines through deep packet inspection. Information such as application name and network response time comes from this source.

There is additional information that can be obtained from sources other than NetFlow/SFlow records and deep packet inspection.

**NOTE:** Most of these sources rely on ExtremeControl data. If ExtremeControl is part of your network configuration, then ExtremeControl integration can be enabled (see <u>instructions</u> below) to provide access to these sources. Site data is obtained from configured in ExtremeCloud IQ - Site Engine.

The following is a list of information that can obtained from different sources:

• Hostname — The client or server's hostname can be derived using ExtremeControl. ExtremeControl integration must be enabled.

- Site The site for a flow is the site of the client in the flow. Client and server sites are derived from the configured on the **Network** tab. If a client does not match a site, then the site is empty. If a flow has a site, the flow is considered to be in-network.
- Detailed Site Detailed site information is derived from the switch and port information resolved for the client end-system. ExtremeControl Integration must be enabled.
- Device Family The device family is a general description of the operating system detected in the client, for example, Windows, Linux, or Android. The device family is derived from network packet inspection. The device family can also be provided by ExtremeControl, if ExtremeControl integration is enabled.
- Profile The client's profile is derived from the ExtremeControl profile assigned to the client endsystem. ExtremeControl integration must be enabled.
- Username The client's username is derived from network packet inspection. The username can also be provided by ExtremeControl, if ExtremeControl integration is enabled.

It is possible that different sources can provide different values for the same information. For example, network packet inspection can provide the device family name of Window 7, whereas ExtremeControl can provide the device family name of Windows.

# **Enabling ExtremeControl Integration**

If your network configuration includes ExtremeControl, ExtremeControl data can be integrated with flow data to provide additional information. ExtremeControl integration is only useful if you are collecting flows for end-systems managed by ExtremeControl.

When ExtremeControl integration is enabled, if a client in a flow matches an end-system in ExtremeControl, then:

- The client hostname in the flow is derived from the end-system.
- The device family in the flow is derived from the end-system.
- The username in the flow is derived from the end-system.
- The profile in the flow is derived from the end-system's ExtremeControl profile.
- The detailed site in the flow is derived from end-system data.

If a server in a flow matches an end-system in ExtremeControl, then:

• The server hostname in the flow is derived from the end-system.

To enable ExtremeControl integration on the Application Analytics Engine and ExtremeAnalytics engines:

- 1. If the ExtremeControl distributed end-system cache is not enabled on the ExtremeCloud IQ Site Engine server, you must enable it using the following steps.
  - a. Select **Administration > Options** from the menu bar to open the **Access Control Options** window.
  - b. Select **Advanced Settings**.

- c. In the End-System Mobility section, select the **Enable distributed end-system cache** option.
- d. Select the **Reload** button to reload the cache configuration on the ExtremeCloud IQ Site Engine server. Select **OK**.
- 2. Enable ExtremeControl Integration on each ExtremeAnalytics engine where you want to use ExtremeControl data.
  - a. Access the **Analytics** tab.
  - b. Expand each Application Analytics Engine and ExtremeAnalytics engine and select Advanced Configuration. In the right panel under Configuration Options, select the **Enable ExtremeControl Integration** option.
  - c. If your ExtremeControl engines are using Communication Channels, you must select the ExtremeControl Communication Channel option and enter the channel name. The ExtremeAnalytics engine is only able to access end-systems in its channel.
  - d. Select Save.
  - e. Enforce your ExtremeAnalytics engines.

# **Reports**

Data gathered from flow usage collection is the basis of many reports in the ExtremeCloud IQ - Site Engine's **Analytics** tab. When collection is enabled, these reports begin to exhibit data.

## Dashboard Report

The main Dashboard report contains data produced by the hourly General Usage collectors, and displays data for a specific hour. Across the top are the hour's totals. Below them are Top Application Groups, as a chart, and Top Applications, as a table, for the same hour. There is also Application Group Usage over the last 3 days, as a chart and as a table.

Note that data from the Application Analytics Engine and different ExtremeAnalytics engines is maintained separately. If you have the Application Analytics Engine and more than one ExtremeAnalytics engine, you need to select which engine to view, using the engine menu in the top-left corner.

# **Browser Reports**

The Browser provides special reports that lets you select the targets, statistics, and collection interval for your report, as well as define search criteria to further filter report data. Using the Browser, you can create custom queries that provide greater flexibility in defining what data to display and how to display it. When you create a Browser report, you select which type of network activity data to use: end-system details (always hourly), application data hourly, or application data high-rate.